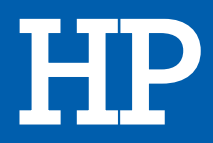

# IMPRIMANTE JET D'ENCRE SPROCKET 200 NOIR

# MANUEL D'UTILISATION

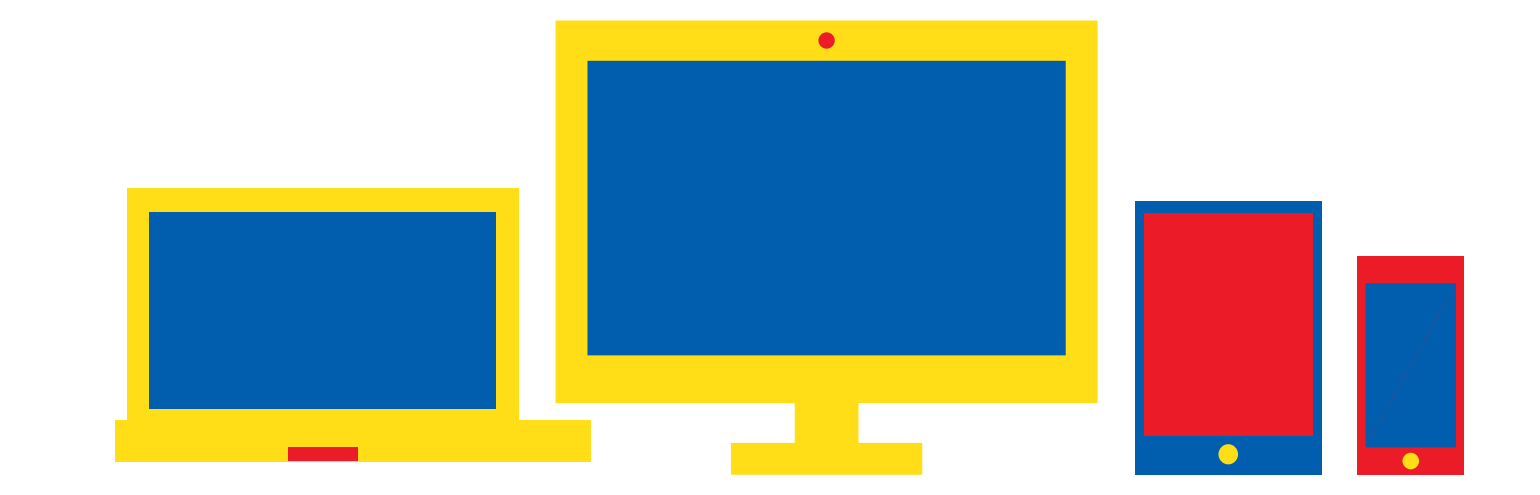

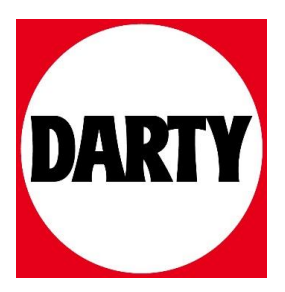

## Pièces et commandes

Éléments fournis Présentation du produit Voyants LED : Charge et état Comment réinitialiser votre Sprocket 200 Entretien de votre HP Sprocket 200

#### [Avant de commencer](#page-5-0)

Installation de l'application mobile Chargement du papier Charge de la batterie et mise en marche/arrêt Association d'un périphérique mobile avec votre HP Sprocket 200

## Informations de sécurité

Caractéristiques techniques Dépannage

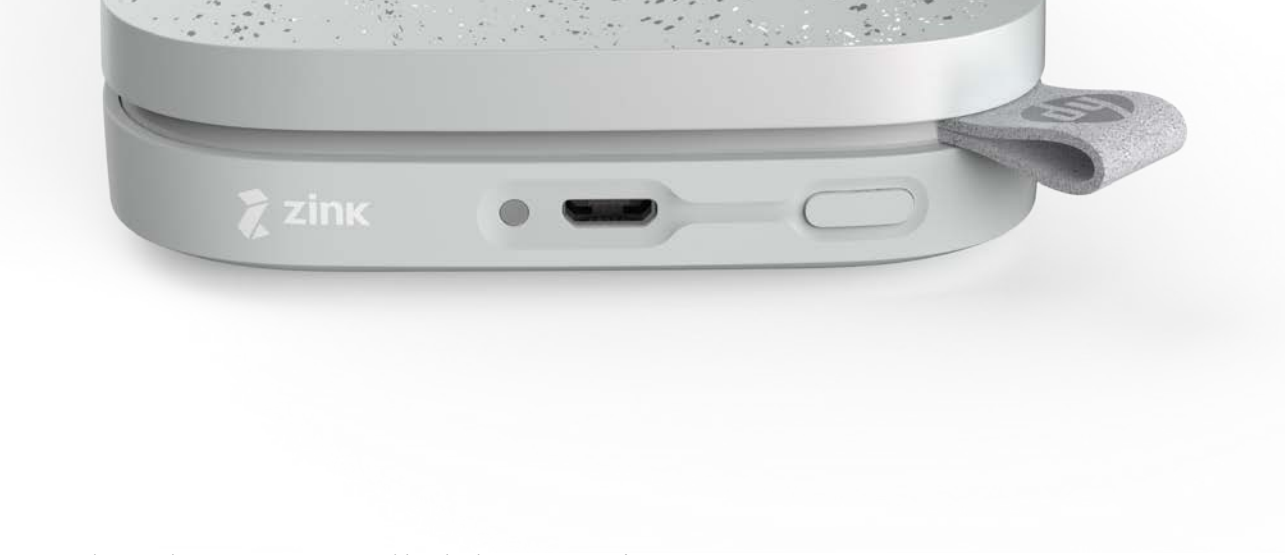

Imprimez, numérisez et revivez vos souvenirs avec HP Sprocket 200 !

Les informations contenues dans ce document sont susceptibles de changer sans préavis. © Copyright 2018 HP Development Company, L.P.

# Imprimante HP Sprocket 200

## Éléments fournis

Imprimante HP Sprocket 200 Instructions de configuration Papier photo HP Sprocket (10 feuilles) Câble de charge USB Informations réglementaires

#### Présentation du produit

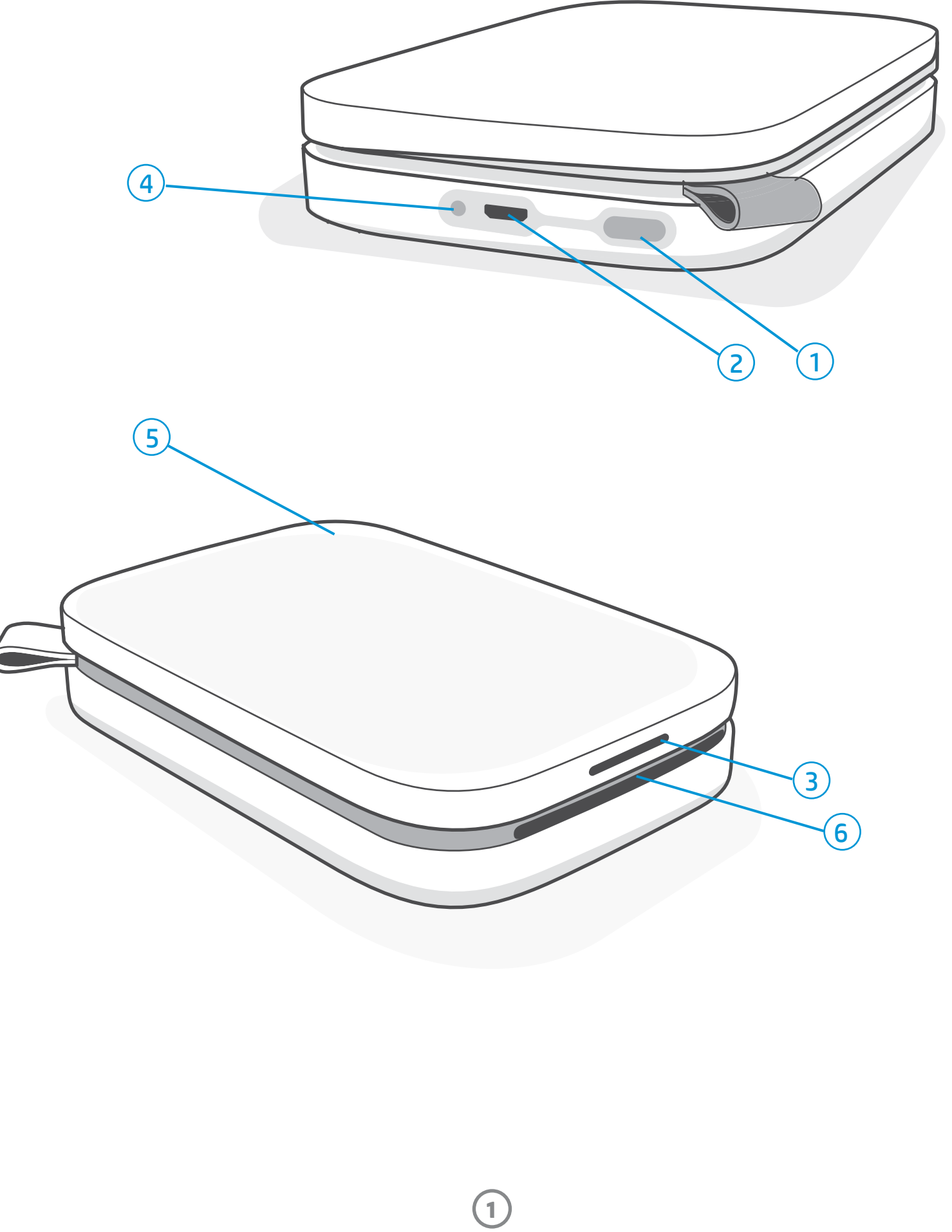

- 1. Bouton Marche/Arrêt
- 2. Port de charge micro USB
- 3. Voyant LED indicateur d'état
- 4. Voyant LED indicateur de charge
- 5. Couvercle du papier
- 6. Fente de sortie du papier

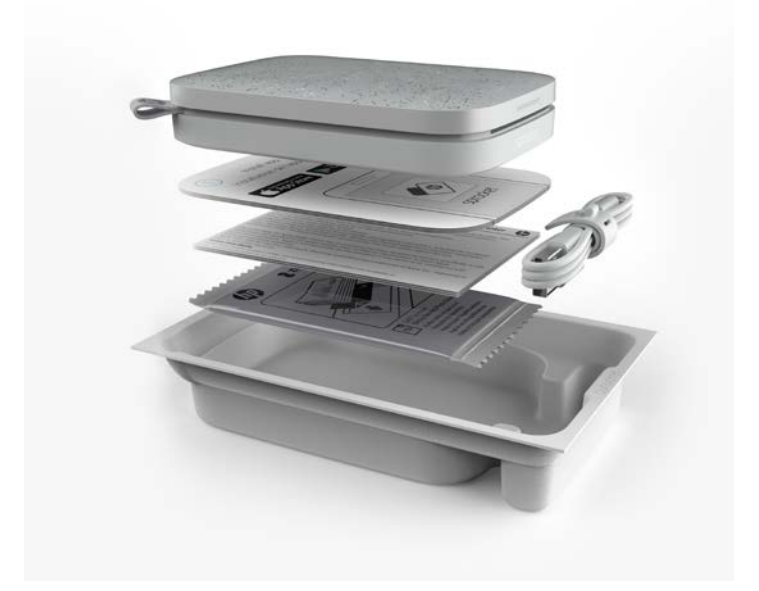

# Pièces et commandes

#### Voyant LED indicateur de charge

#### Voyant LED de charge ; Câble USB non branché

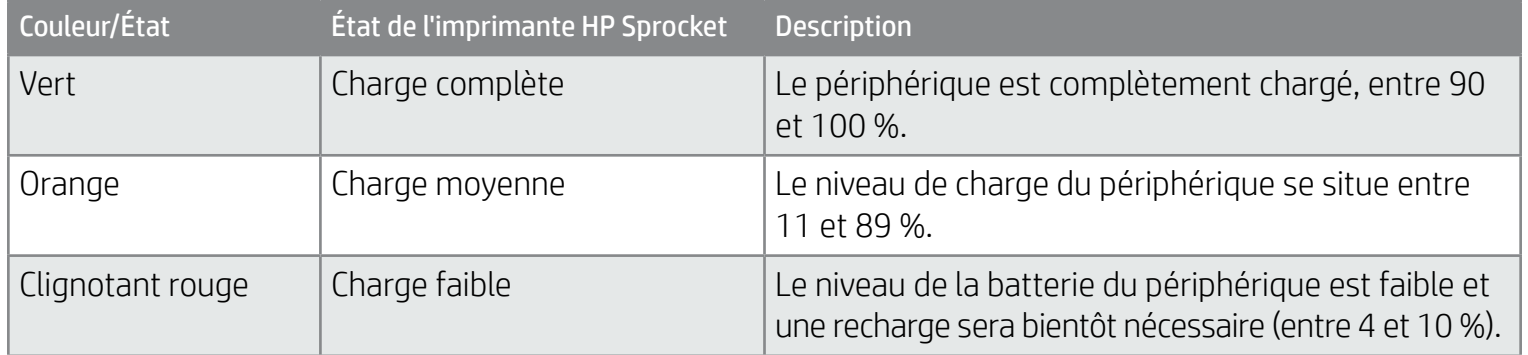

#### Voyant LED de charge ; Câble USB branché

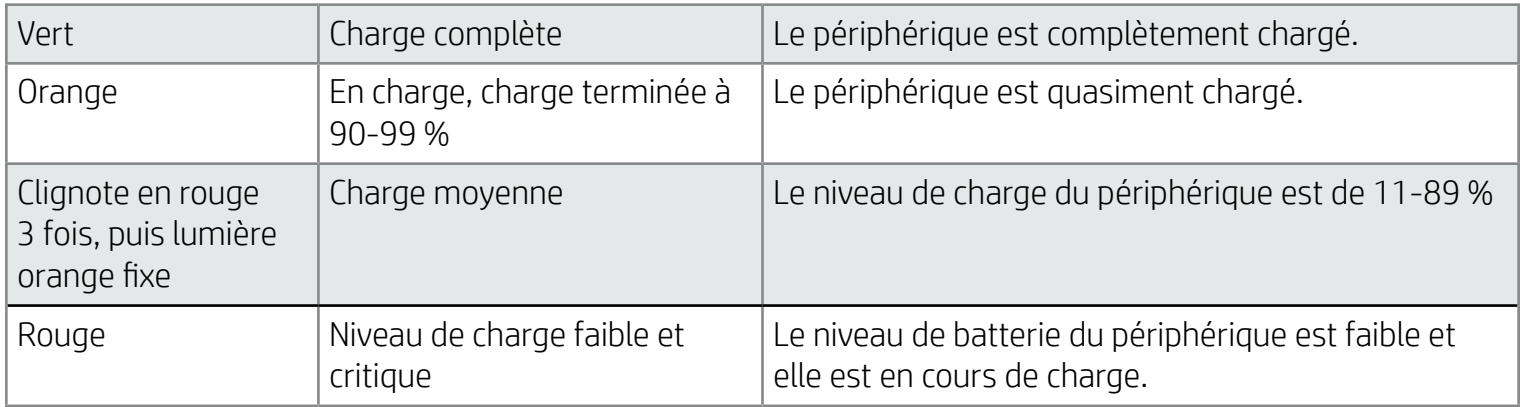

#### Voyant LED indicateur d'état

La couleur du voyant LED indicateur d'état peut être personnalisée dans l'application sprocket. La couleur par défaut est « blanc », comme indiqué dans ce tableau.

Si le câble USB n'est pas branché et que la batterie de votre imprimante a atteint un niveau critique (chargée à 1-3 %), le voyant LED d'état va s'éteindre. Vous ne pourrez pas imprimer et votre imprimante ne répondra pas. Le voyant LED de charge continuera à clignoter en rouge. Chargez l'imprimante dès que possible.

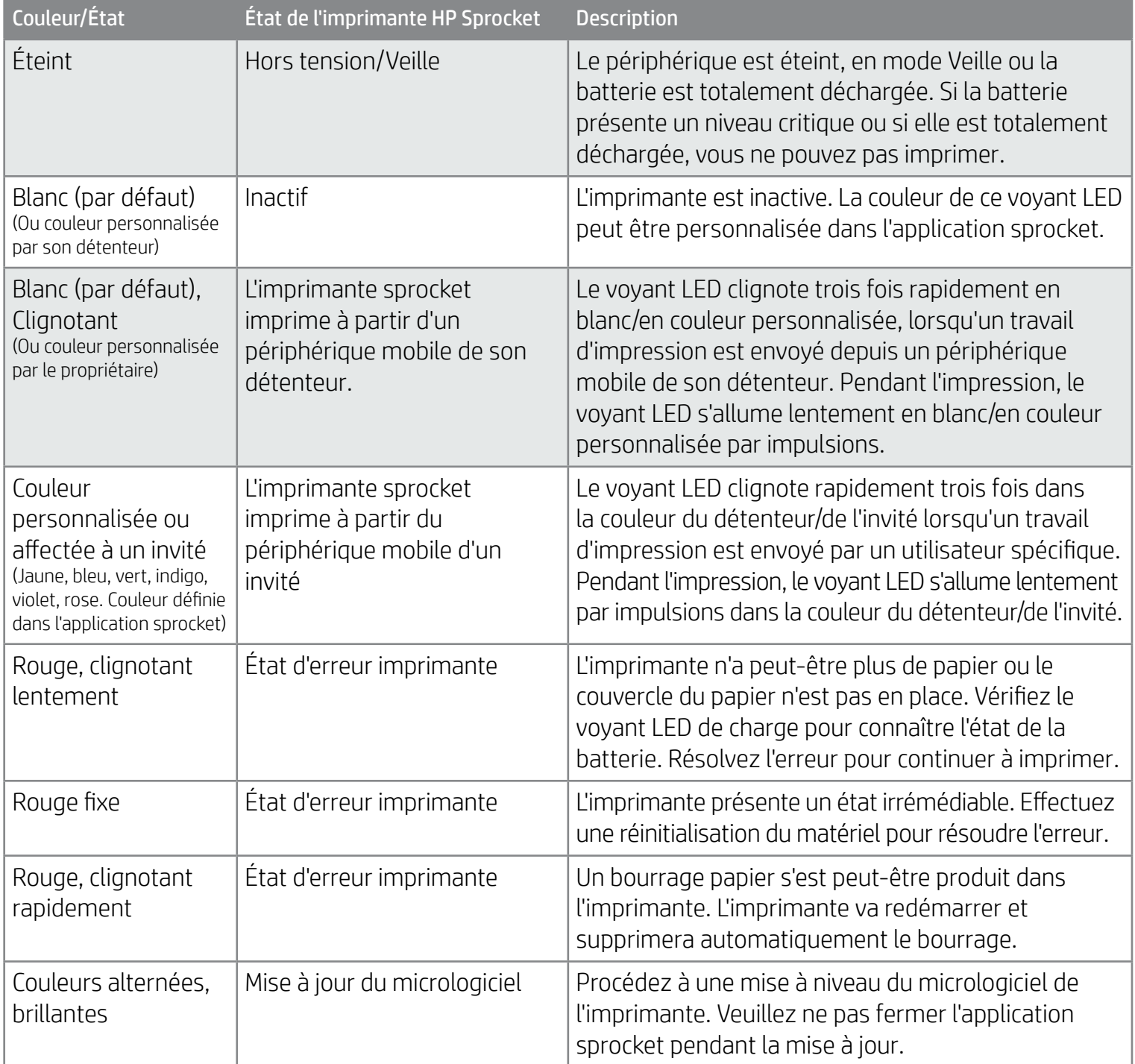

L'application sprocket vous signalera les différentes conditions d'erreur via des notifications internes de l'application. Suivez les instructions de l'application pour résoudre les problèmes.

Pour obtenir une aide supplémentaire sur des questions spécifiques, consultez la section Dépannage et FAQ de ce document ou rendez-vous sur le site d'Assistance HP.

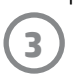

## Que faire si mon imprimante HP Sprocket ne répond pas ou s'il est impossible de la connecter à mon périphérique mobile ?

En cas de difficulté de connexion ou d'autres problèmes, réinitialisez l'appareil. Retirez le couvercle du papier et appuyez sur le petit bouton situé à proximité du bac à papier et maintenez-le enfoncé jusqu'à ce que l'imprimante s'éteigne. Redémarrez-la.

#### Entretien de votre HP Sprocket 200

- Éliminez les traces de doigt, la poussière et la saleté sur votre imprimante avec un chiffon en microfibre.
- Laissez le couvercle du papier en place pour empêcher la poussière et les débris de pénétrer sur le passage du papier.
- Mettez à jour le microprogramme de l'imprimante. Vérifiez que votre appareil mobile est connecté à Internet et ouvrez l'application HP sprocket. Lorsqu'une mise à jour du microprogramme est disponible, l'écran correspondant s'affiche. Suivez les instructions à l'écran pour terminer la mise à jour. Votre imprimante doit être chargée à 25 % ou plus avant une mise à jour du microprogramme.
- Maintenez votre application sprocket à jour. Si votre application mobile n'est pas réglée pour se mettre à jour automatiquement, accédez à la boutique d'applications appropriée et vérifiez que la dernière version est installée.

Il existe deux types de réinitialisation que vous devrez peut-être effectuer sur votre imprimante sprocket.

#### Réinitialisation du matériel

Si l'imprimante ne répond pas ou ne se connecte pas à votre périphérique mobile, essayez d'effectuer une réinitialisation du matériel. Retirez le couvercle du papier et appuyez sur le petit bouton rond situé à proximité du bac à papier et maintenez-le enfoncé jusqu'à ce que l'imprimante s'éteigne. L'imprimante redémarre automatiquement. Lorsque vous effectuez une réinitialisation du matériel, vos paramètres personnalisés ne sont pas réinitialisés (Nom personnalisé, couleur personnalisée, etc.).

#### Comment réinitialiser votre Sprocket 200

#### Réinitialisation des paramètres d'usine

Si vous décidez de **NE PAS** réinitialiser l'imprimante aux paramètres d'usine par défaut, vous pouvez abandonner la réinitialisation. Lorsque les voyants LED clignotent, n'appuyez pas sur le bouton Marche/arrêt comme indiqué dans l'étape 3 ci-dessus. Cela annulera également la réinitialisation des paramètres d'usine.

Si vous devez récupérer les paramètres par défaut d'usine ou si vous souhaitez offrir votre sprocket à quelqu'un, effectuez une réinitialisation des paramètres d'usine. Une réinitialisation des paramètres d'usine peut également être utilisée si la fonction de confidentialité est activée pour votre périphérique mobile et que vous l'avez perdu. La réinitialisation des paramètres d'usine permet de connecter un nouveau téléphone. Avant de procéder à une réinitialisation des paramètres d'usine, mettez à jour le micrologiciel de votre imprimante.

#### Vous pouvez lancer une réinitialisation des paramètres d'usine à partir de l'application sprocket ou en procédant comme suit. Une réinitialisation des paramètres d'usine peut être effectuée uniquement si le câble de charge USB N'EST PAS branché sur l'imprimante.

- 1. Appuyez sur le bouton Marche/arrêt pendant environ 7 secondes. Au bout de 3 secondes, le voyant LED d'état s'éteint pour indiquer que l'imprimante est en train de s'arrêter ; continuez d'appuyer sur le bouton Marche/arrêt jusqu'à ce que les voyants LED commencent à clignoter.
- 2. Relâchez le bouton Marche/arrêt. Les voyants LED continuent de clignoter pendant environ 6 secondes.
- 3. Pendant que les voyants LED clignotent, appuyez sur le bouton Marche/arrêt et relâchez-le. Le périphérique restera éteint jusqu'à ce que vous le mettiez à nouveau sous tension.
- 4. Mettez-le sous tension ; l'imprimante est réinitialisée aux paramètres d'usine. Après une réinitialisation des paramètres d'usine, tous les paramètres sont réinitialisés aux paramètres d'usine par défaut (nom personnalisé, couleur LED, durée de mise en veille, arrêt automatique, etc.)

Si vous souhaitez associer à nouveau votre périphérique après une réinitialisation des paramètres d'usine, assurez-vous également « d'oublier » votre périphérique dans la liste des « Périphériques associés » de votre système d'exploitation. Ensuite, procédez à une nouvelle association.

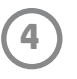

## Installation de l'application mobile

Pour utiliser votre imprimante HP Sprocket 200 avec votre appareil mobile, vous devez télécharger l'application d'accompagnement HP sprocket sur la boutique App Store® ou sur Google Play™ (ou votre boutique d'applications locale). Pour télécharger l'application sprocket, accédez au site [hpsprocket.com/start](http://hpsprocket.com/start). Vous serez dirigé vers la boutique d'applications appropriée pour votre appareil.

- L'application sprocket est compatible avec les appareils Android™ utilisant le SE v4.4 et supérieurs, ainsi qu'avec les iPhone X, iPhone 8, iPhone 8 Plus, iPhone 7, iPhone 7 Plus, iPhone SE, iPhone 6s, iPhone 6s Plus, iPhone 6, iPhone 6 Plus, iPhone 5s, iPhone 5c, iPhone 5, iPad (6e génération), iPad Pro 12,9 pouces (2e génération), iPad Pro 10,5 pouces, iPad (5e génération), iPad Pro 9,7 pouces, iPad Pro 12,9 pouces (1e génération), iPad Air 2, iPad Air, iPad mini 2, iPad mini 3, iPad mini 4, iPad (4e génération), iPod touch (6e génération).
- Vous devez installer l'application d'accompagnement sprocket pour faire fonctionner l'imprimante HP Sprocket avec votre périphérique mobile.
- Si vous avez précédemment installé l'application HP Sprocket, vous pouvez accéder aux instructions de configuration de HP Sprocket 200 dans le menu Aide et Comment faire.

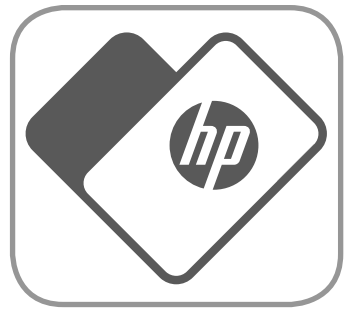

- 1. Soulevez le couvercle du papier pour le retirer. Le couvercle est ainsi libéré et vous pouvez soulever le couvercle du papier pour insérer du papier. Le couvercle est fixé à l'aide d'aimants.
- 2. Ouvrez un paquet de papier photo HP Sprocket (10 feuilles). Assurez-vous que la carte bleue Qualité d'impression (autrefois appelée la feuille Smartsheet®) fournie se trouve sur le dessous de la pile, avec les codes-barres et le HP logo orientés vers le bas. Installez le papier photo sur la feuille Smartsheet® avec les logos HP orientés vers le bas. La face brillante du papier doit être orientée vers le haut dans le bac.
- 3. Placez le papier et la carte Qualité d'impression ensemble dans le bac à papier.
- 4. Remettez le couvercle du papier en place pour terminer le chargement du papier. Vous sentirez les aimants encliqueter le couvercle en place.

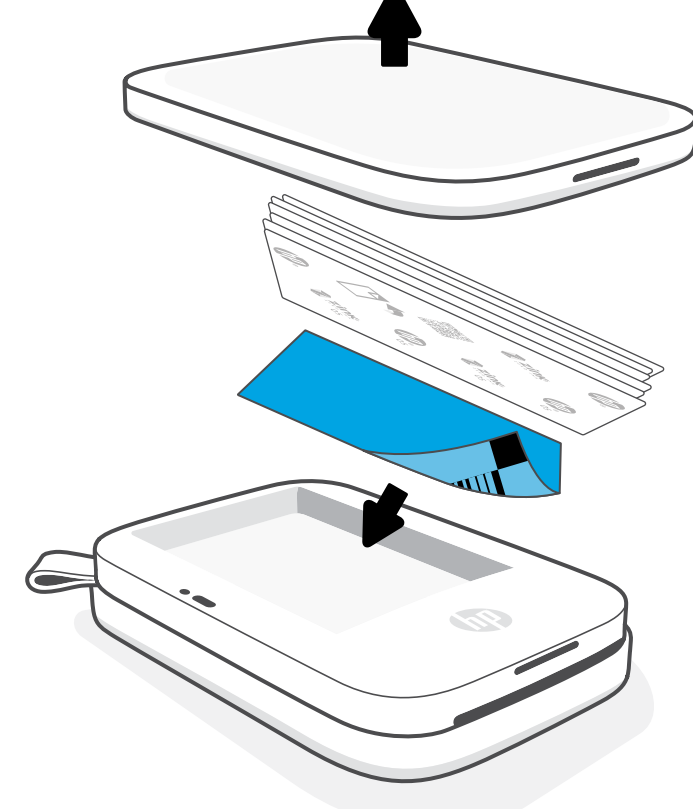

## Chargement du papier

## Quelle taille de papier dois-je acheter pour mon imprimante HP Sprocket ?

Utilisez exclusivement du papier photo HP Sprocket de 5 x 7,6 cm (2 x 3") avec l'imprimante HP Sprocket 200. Vous pouvez acheter du papier supplémentaire depuis l'application sprocket en appuyant sur « Acheter du papier » dans le menu principal ou sur le site [hpsprocket.com/start](http://hpsprocket.com/start).

Ne manquez pas d'utiliser du papier photo HP Sprocket authentique. Vous pouvez acheter du papier photo HP Sprocket depuis l'application ou auprès d'autres revendeurs.

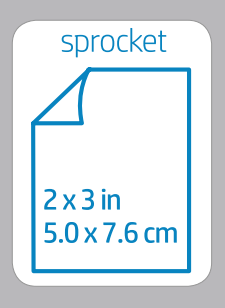

#### **Utilisation de la Carte Qualité d'impression :**

Chargez la Carte Qualité d'impression (autrefois appelée feuille Smartsheet®) avec chaque nouveau paquet de papier. Chaque paquet conditionné contient une carte colorée ; la carte est conçue spécifiquement pour préparer votre imprimante au papier contenu dans le paquet. La carte Qualité d'impression permet de nettoyer et de calibrer l'imprimante en fonction du papier chargé. La carte passe automatiquement à travers l'imprimante HP Sprocket 200 lorsque vous envoyez votre première impression après avoir chargé le papier.

Si vous constatez des problèmes de qualité d'impression, chargez à nouveau la carte colorée. Jetez la carte colorée une fois les dix feuilles de votre paquet imprimées. Vous obtiendrez une nouvelle carte Qualité d'impression dans le prochain paquet de papier que vous chargerez.

Apple, le logo Apple logo, iPhone, iPad, iPod, et iPod touch sont des marques commerciales d'Apple Inc., déposées aux États-Unis et dans d'autres pays. App Store est une marque de service d'Apple Inc.

Android et Google Play sont des marques commerciales de Google Inc. Google et le logo Google Logo sont des marques déposées de Google Inc.

# <span id="page-5-0"></span>Avant de commencer

#### Charge de la batterie et mise en marche/arrêt

- 1. Pour procéder à la charge, insérez le câble de charge micro-USB dans l'imprimante HP Sprocket 200.
- 2. Branchez le câble micro USB à une source d'alimentation.
- 3. Une fois branché, le voyant LED indicateur de charge s'allume pour signaler le processus de recharge. Reportezvous à la section « Voyants LED indicateurs : Charge et état » pour plus d'informations.
- 4. Pour assurer une charge complète, laissez le périphérique charger jusqu'à ce que le voyant LED indicateur de charge devienne vert.
- 5. Allumez le périphérique en appuyant sur le bouton Marche/ arrêt jusqu'à ce que le voyant LED indicateur d'état s'allume et devienne blanc fixe (par défaut) ou s'allume dans la couleur personnalisée. L'imprimante peut également être allumée en branchant le câble USB sur l'alimentation.
- 6. Éteignez le périphérique en appuyant sur le bouton Marche/ arrêt jusqu'à ce que le voyant LED d'indicateur d'état s'éteigne.
	- L'utilisation de l'appareil pendant la charge ralentit la rapidité de charge.
	- Connectez le câble micro-USB à une source d'alimentation capable de fournir 5 V cc/1 A.

# E.S.  $\mathbf{F}$

## Attention :

- N'insérez pas plus d'1 paquet de papier photo HP Sprocket (10 pages + 1 carte Qualité d'impression) à la fois dans l'imprimante afin d'éviter les bourrages de papier ou les erreurs d'impression.
- Utilisez uniquement du papier photo HP Sprocket de 5 x 7,6 cm ( 2 x 3") avec le périphérique pour éviter les bourrages de papier et les dysfonctionnements. Vous pouvez acheter du papier supplémentaire dans l'application sprocket en appuyant sur « Acheter du papier » dans le menu principal.
- En cas de bourrage de papier, ne tirez pas sur le papier. Procédez plutôt en éteignant et en allumant l'imprimante pour éjecter automatiquement le papier.
- Ne tirez pas sur le papier pour le sortir de l'appareil pendant l'impression.
- Si des éclaboussures ou de l'humidité s'accumulent sur une photo, essuyez-les dès que possible pour éviter toute décoloration.
- Conservez le papier photo propre, lisse et non-endommagé pour une qualité d'impression optimale.

#### Association d'un périphérique mobile avec votre HP Sprocket 200

Associez rapidement et facilement votre imprimante HP Sprocket 200 à l'aide des instructions de configuration internes de l'application. Lors de la première utilisation de l'application sprocket, sélectionnez « Configuration ». Les instructions internes de l'application vont vous aider à associer facilement votre périphérique mobile dans l'application. Les instructions de configuration sont également accessibles depuis le menu Aide et Comment faire. Une fois la connexion établie, un point vert apparait au niveau de « sprocket » dans le Menu principal.

Vous pouvez également effectuer l'association dans le menu de votre système d'exploitation, comme une sauvegarde.

#### Pour Android™

- 1. Maintenez le bouton Marche/Arrêt appuyé jusqu'à ce que le voyant LED indicateur d'état s'allume en blanc, indiquant la mise sous tension complète.
- 2. Vérifiez que la fonction Bluetooth est activée sur votre appareil mobile ou votre tablette, puis ouvrez l'application sprocket. Sélectionnez le menu principal  $\equiv$  dans le coin supérieur gauche.
- 3. Appuyez sur **sprocket** puis sur **Imprimantes** pour associer votre imprimante avec votre périphérique mobile ou votre tablette. Un message contextuel vous dirige vers les **Paramètres** Android™ pour associer votre imprimante. Sélectionnez l'imprimante dans la liste des périphériques disponibles.

#### Pour iPhone®

- 1. Maintenez le bouton Marche/Arrêt appuyé pendant 3 secondes pour mettre l'imprimante sous tension. Le voyant LED indicateur d'état s'allume en blanc une fois la mise sous tension complète.
- 2. Ouvrez les **Paramètres** iPhone® et sélectionnez **Bluetooth**. Activez la fonction Bluetooth et sélectionnez votre imprimante dans la liste des périphériques.
- 3. Ouvrez ensuite l'application sprocket.
	- Un message de rappel apparaît si vous essayez d'imprimer une photo et que vous n'avez pas associé votre périphérique à votre imprimante.
	- Si votre périphérique mobile et votre imprimante ne s'associent pas, essayez de réinitialiser l'imprimante.

Consultez le Guide d'utilisation de l'application HP sprocket pour en savoir plus sur l'utilisation de l'application sprocket et sur toutes les fonctionnalités amusantes disponibles pour votre imprimante !

#### Que faire si l'imprimante n'imprime pas ?

- Allumez l'imprimante. Par défaut, l'imprimante est définie pour passer en veille au bout de 5 minutes (valeur par défaut) et pour s'arrêter au bout de 2 heures. Vous pouvez ajuster les fenêtres des durées de mise en veille et d'arrêt automatique dans l'application HP sprocket de votre périphérique mobile. Appuyez sur  $\equiv$ , puis sur **sprocket**, et ajustez ensuite la durée souhaitée.
- Chargez l'imprimante. Si le voyant LED indicateur de charge clignote en rouge, cela signifie que vous devez charger votre imprimante.
- Vérifiez que la fonction Bluetooth est activée et associée à votre imprimante. Si l'imprimante est déjà associée à votre périphérique mobile, tentez de résoudre le problème en désactivant la fonction Bluetooth et en la réactivant.
- Vérifiez la présence de papier dans le bac d'entrée du périphérique. Chargez jusqu'à 10 feuilles de papier photo HP Sprocket avec la carte colorée Qualité d'impression (autrefois appelée Smartsheet HP ZINK™).
- Rapprochez l'imprimante de votre périphérique mobile. Les signaux Bluetooth peuvent être plus faibles à des distances plus importantes.
- Mettez à jour le microprogramme de l'imprimante. Vérifiez que votre périphérique mobile est connecté à Internet et ouvrez l'application HP sprocket. Lorsqu'une mise à jour du microprogramme est disponible, l'écran correspondant s'affiche. Suivez les instructions à l'écran pour terminer la mise à jour. Votre imprimante doit être chargée à 25 % ou plus avant une mise à jour du microprogramme.
- Réinitialisez l'imprimante. Sur l'imprimante, localisez le bouton de réinitialisation rond situé sous le couvercle du papier et appuyez sur celui-ci jusqu'à ce que l'imprimante s'arrête. L'imprimante redémarre automatiquement. Si le voyant LED d'état est rouge, vous devez réinitialiser l'imprimante.

- Utilisez du papier photo HP Sprocket authentique. ZINK™ fabrique du papier photo sur mesure pour un large éventail d'imprimantes. Afin d'obtenir les meilleurs résultats, HP recommande l'utilisation du papier photo HP Sprocket. Pour acheter du papier photo HP Sprocket authentique, accédez au site [hpsprocket.com/start](http://hpsprocket.com/start). Vous pouvez également acheter du papier photo HP authentique auprès d'autres revendeurs.
- Chargez toujours la carte bleue Qualité d'impression HP (anciennement appelée Smartsheet HP ZINK™) provenant du même paquet de papier photo que celui qui est chargé dans l'imprimante. Chargez la carte bleue dans le bac à papier, avec le code-barres orienté vers le bas et le papier photo avec les logos HP également orientés vers le bas. Chaque carte bleue est spécifiquement calibrée pour obtenir une qualité d'impression optimale pour ce paquet spécifique de papier photo (10 feuilles). En utilisant une carte bleue provenant d'autres paquets de papier, il est possible que vous n'obteniez pas un résultat optimum.

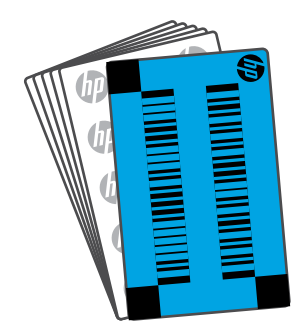

## Comment améliorer la qualité d'impression ?

Utilisez ces recommandations et les capacités d'édition de l'application sprocket pour améliorer la qualité d'impression.

• Laissez l'imprimante refroidir quelques minutes entre les tâches d'impression. L'application

sprocket vous signalera quand l'imprimante est en train de refroidir et qu'elle n'imprimera pas

l'image suivante avant d'avoir atteint une température plus froide.

• Conservez le papier photo dans un endroit frais et sec et évitez tout contact avec l'eau. Si de

l'eau se renverse sur une photo, essuyez-la dès que possible pour éviter de l'endommager.

• Mettez à jour le microprogramme de l'imprimante.

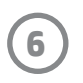

# Dépannage et FAQ

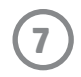

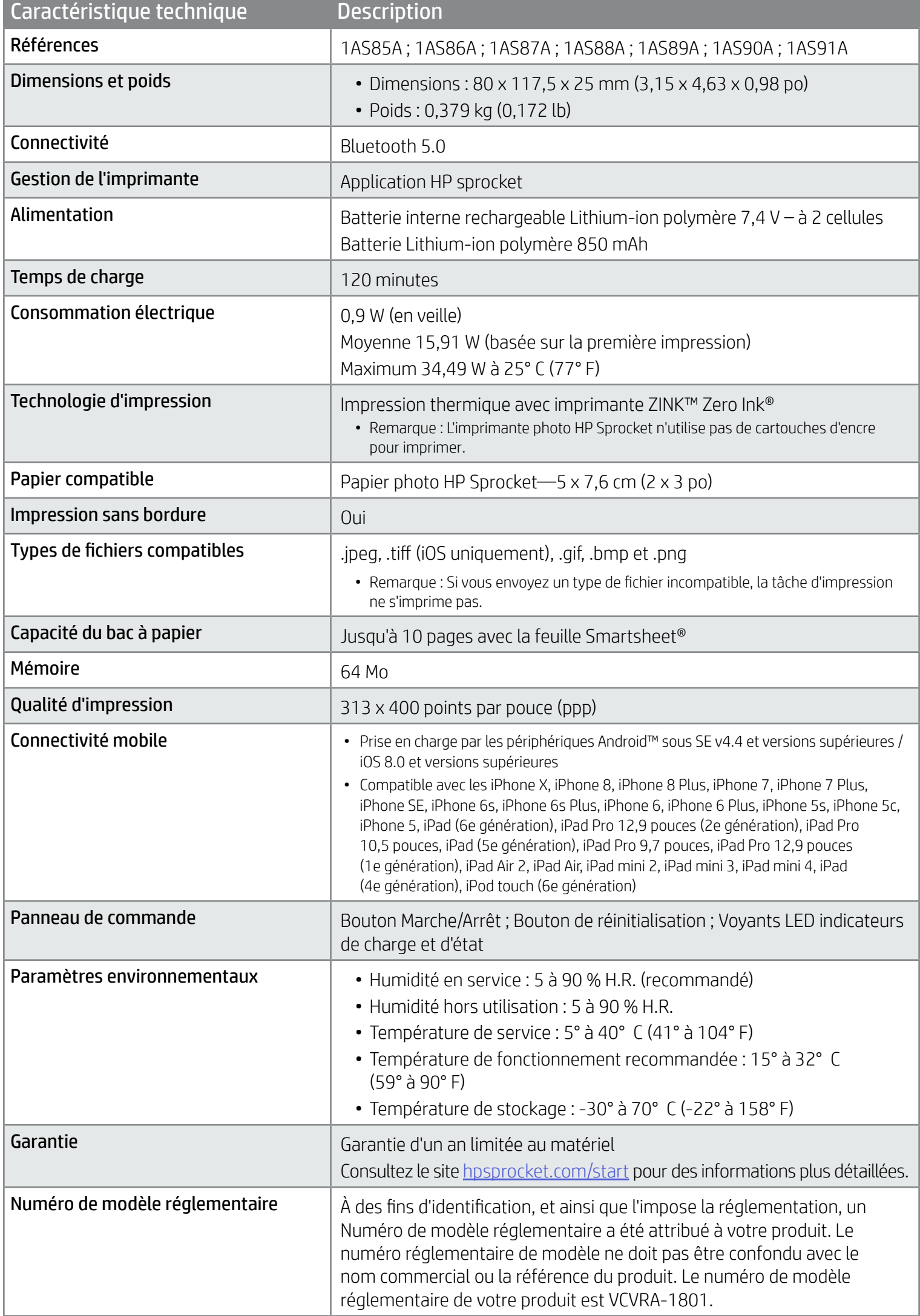

Pour obtenir des informations sur la sécurité et les réglementations, consultez le document fourni avec votre produit et les déclarations suivantes.

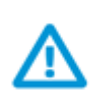

#### Sécurité de la batterie

- Ne pas démonter le produit ni la batterie et ne pas court-circuiter les bornes de la batterie.
- Éviter tout contact avec une batterie présentant des fuites ou des détériorations.
- La surveillance d'un adulte est recommandée en cas d'utilisation du produit par de jeunes enfants.
- Ne pas démonter, heurter, comprimer, ou jeter au feu.
- Ne pas utiliser l'imprimante si la batterie gonfle ou provoque une dilatation du produit.
- Garder l'appareil à l'abri des températures élevées et de l'humidité.

# Informations de sécurité

# Caractéristiques techniques

#### Programme de recyclage

HP met à la disposition de sa clientèle des programmes de reprise et de recyclage de produits de plus en plus nombreux dans un grand nombre de pays/régions et a établi un partenariat avec plusieurs des centres de recyclage de matériaux électroniques les plus importants dans le monde. HP préserve les ressources en revendant certains de ses produits les plus réputés. Pour plus d'informations sur le recyclage des produits HP, visitez le site : [www.hp.com/recycle](http://www.hp.com/recycle).

#### Déclaration FCC

La Commission fédérale américaine des communications (FCC) (dans la section 47 CFR 15.105) a spécifié que l'avertissement suivant doit être porté à l'attention des utilisateurs de ce produit.

Ce matériel a été testé et jugé conforme aux limites imposées aux appareils numériques de classe B, conformément à l'alinéa 15 de la réglementation FCC. Ces limites sont destinées à assurer une protection suffisante contre les interférences produites dans une installation résidentielle. Cet appareil produit, utilise et peut émettre des fréquences radio et, s'il n'est pas installé et utilisé conformément aux instructions, provoquer des interférences gênantes pour les communications radio. Cependant, tout risque d'interférence ne peut être totalement exclu. Si ce matériel génère en effet des interférences nuisibles lors de la réception d'émissions radio ou télévisées (il suffit pour le vérifier d'allumer, puis d'éteindre l'appareil), l'utilisateur devra tenter de les éliminer en prenant une ou plusieurs des mesures suivantes :

-- Réorientez ou déplacez l'antenne de réception.

-- Éloignez l'équipement de votre récepteur.

-- Connectez l'équipement à une prise électrique sur un circuit différent de celui auquel le récepteur est connecté.

-- Consultez le revendeur ou un technicien radio/télévision expérimenté pour obtenir de l'aide.

Modifications (partie 15.21)

Tout changement ou modification apporté à ce périphérique n'ayant pas été expressément approuvé par HP peut annuler l'autorisation de l'utilisateur à utiliser cet équipement.

Pour plus d'informations, contactez le

Manager of Corporate Product Regulations

HP Inc.

1501 Page Mill Road, Palo Alto, CA 94304, U.S.A

Contact par e-mail : [\(techregshelp@hp.com](mailto:techregshelp@hp.com)) ou Contact par téléphone : +1 (650) 857-1501

Ce matériel est conforme à l'alinéa 15 de la réglementation FCC. Son fonctionnement dépend des deux conditions suivantes : (1) ce matériel ne doit pas causer d'interférences nuisibles et (2) ce matériel doit accepter toute interférence reçue, notamment celles pouvant occasionner un fonctionnement inopiné.

#### Exposition à des rayonnements de fréquence radio

ATTENTION ! La puissance de rayonnement de cet appareil est inférieure aux limites d'exposition aux radiations émises par les fréquences radio FCC. Toutefois, l'appareil doit être utilisé de manière à minimiser toute exposition éventuelle de l'utilisateur pendant le fonctionnement normal. Ce produit et toute antenne externe jointe, en cas de prise en charge, doivent être placés de manière à limiter l'exposition éventuelle de l'utilisateur lors d'une utilisation normale. Afin d'éviter le dépassement éventuel des limites FCC d'exposition aux fréquences radio, l'utilisateur doit se tenir à au moins 20 cm (8 pouces) de l'antenne lors d'une utilisation normale.

#### Déclaration à l'attention des utilisateurs canadiens

Selon les réglementations d'Industrie Canada, ce transmetteur radio peut être utilisé uniquement avec une antenne d'un type et d'un gain maximum (ou inférieur) approuvés pour le transmetteur par Industrie Canada. Pour réduire les interférences radio potentielles des autres utilisateurs, le type d'antenne et son gain doivent être sélectionnés de manière à ce que la puissance isotrope rayonnée équivalente (p.i.r.e.) ne soit pas supérieure au niveau nécessaire à communication réussie.

Cet équipement est conforme aux réglementations RSS applicables, exonérées de licences d'ISED Canada. Son fonctionnement dépend des deux conditions suivantes : (1) cet équipement ne doit pas provoquer d'interférences et (2) cet équipement doit accepter toutes interférences, y compris des interférences pouvant provoquer un fonctionnement inopiné de l'équipement.

ATTENTION ! Exposition aux radiations de fréquence radio. La puissance de rayonnement de cet appareil est inférieure aux limites d'exposition aux fréquences radio définies par Industrie Canada. Toutefois, l'appareil doit être utilisé de manière à minimiser toute exposition éventuelle de l'utilisateur pendant le fonctionnement normal.

Afin d'éviter le dépassement éventuel des limites d'exposition aux fréquences radio définies par Industrie Canada, l'utilisateur doit se tenir à au moins 20 cm (8 pouces) de l'antenne lors d'une utilisation normale.

Conçu pour les iPhone X, iPhone 8, iPhone 8 Plus, iPhone 7, iPhone 7 Plus, iPhone SE, iPhone 6s, iPhone 6s Plus, iPhone 6, iPhone 6 Plus, iPhone 5s, iPhone 5c, iPhone 5, iPad (6e génération), iPad Pro 12,9 pouces (2e génération), iPad Pro 10,5 pouces, iPad (5e génération), iPad Pro 9,7 pouces, iPad Pro 12,9 pouces (1e génération), iPad Air 2, iPad Air, iPad mini 2, iPad mini 3, iPad mini 4, iPad (4e génération), iPod touch (6e génération)

Apple, iPad, iPad Air, iPad Pro, iPod touch, iPad mini, et iPhone touch sont des marques déposées d'Apple Inc. aux États-Unis et dans d'autres pays.

App Store est une marque de service d'Apple Inc. Android et Google Play sont des marques commerciales de Google Inc. Google et le logo

Google Logo sont des marques déposées de Google Inc.

ZINK Technology™ et ZINK Trademarks™ sont détenues par ZINK Holdings LLC. Utilisation sous licence.

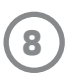

# Informations techniques

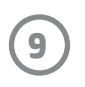

#### #6 Group of products: Thermal printer #6 第六分類: 其他類列印產品

#### Thermal receipt printer, Small format photo printer 包含產品類別: 熱感式印表機, 攜帶型相片印表機

若要存取產品的最新使用指南或手冊,請前往 http://www.hp.com/support 。選取搜尋您的產品,然後依照畫面上的指示 繼續執行。

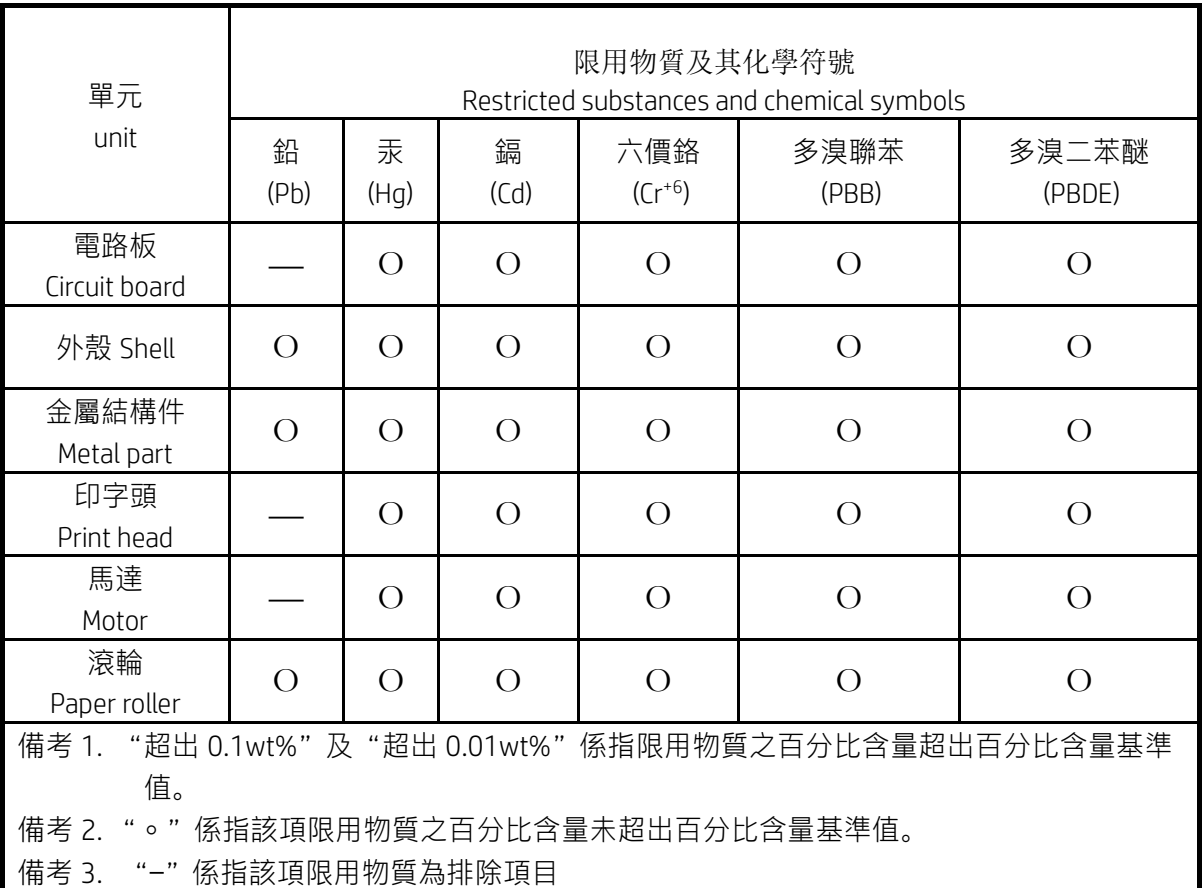

To access the latest user guides or manuals for your product, go to http://www.support.hp.com. Select Find your product, and then follow the on-screen instructions.

低功率射頻電機之使用不得影響飛航安全及干擾合法通信;經發現有干擾現象時,應立即停用,並改善至無干 擾時方得繼續使用。

#### 臺灣無線射頻聲明

低功率電波輻射性電機管理辦法

第十二條

經型式認證合格之低功率射頻電機,非經許可,公司、商號或使用者均不得擅自變更頻率、加大功率或變更設 計之特性及功能。

第十四條

前項合法通信,指依電信法規定作業之無線電通信。低功率射頻電機須忍受合法通信或工業、科學及醫藥用電 波輻射性電機設備之干擾。

この機器は技術基準適合証明又は工事設計認証を受けた無線設備を搭載しています。

Utilisez l'application HP sprocket avec votre imprimante sprocket pour créer des impressions créatives et uniques !

Le contenu de ce manuel de l'utilisateur est destiné à l'ensemble de la gamme des imprimantes photo sprocket. Si le contenu ne s'applique pas à tous les produits, vous en serez informé. Étant donné que notre application évolue en permanence, il est possible que les captures d'écran ne reflètent pas la dernière version ou varient en fonction du système d'exploitation.

## [Installation de l'application](#page-12-0)

Ouvrir l'application sprocket

Autorisations

Accepter la fonction Révéler

#### [Navigation dans l'application](#page-13-0)

- Écran d'accueil
- Parcourir les galeries photos
- Prendre ou sélectionner une photo
- Configurer les sources de médias sociaux
- Utilisation du Menu principal
- Paramètres de l'imprimante : Menu « sprocket »
- Menu des paramètres de l'application
- Aperçu d'image
- Éditer une photo
- Imprimer une photo
- Partager une photo
- Activer l'impression depuis d'autres applications
- Mise à jour du microprogramme de l'imprimante

#### Fonctionnalités de l'application sprocket

Utilisation de l'appareil photo Mode Photomaton Utiliser la fonction Révéler pour revivre vos souvenirs Impression en mosaïque Retouches rapides Créer des autocollants personnalisés Utilisation de la file d'attente d'impression File d'attente d'impression partagée Messages et notifications dans la boîte de réception Personnaliser votre imprimante File d'attente d'impression d'un coup d'œil

#### *[Prochainement !](#page-24-0)*

Dossiers partagés Google

Inspiration

# Application HP sprocket

# Ouvrir l'application sprocket

Lorsque vous ouvrez l'application sprocket pour la première fois, vous accédez à un écran d'accueil présentant différentes options pour commencer.

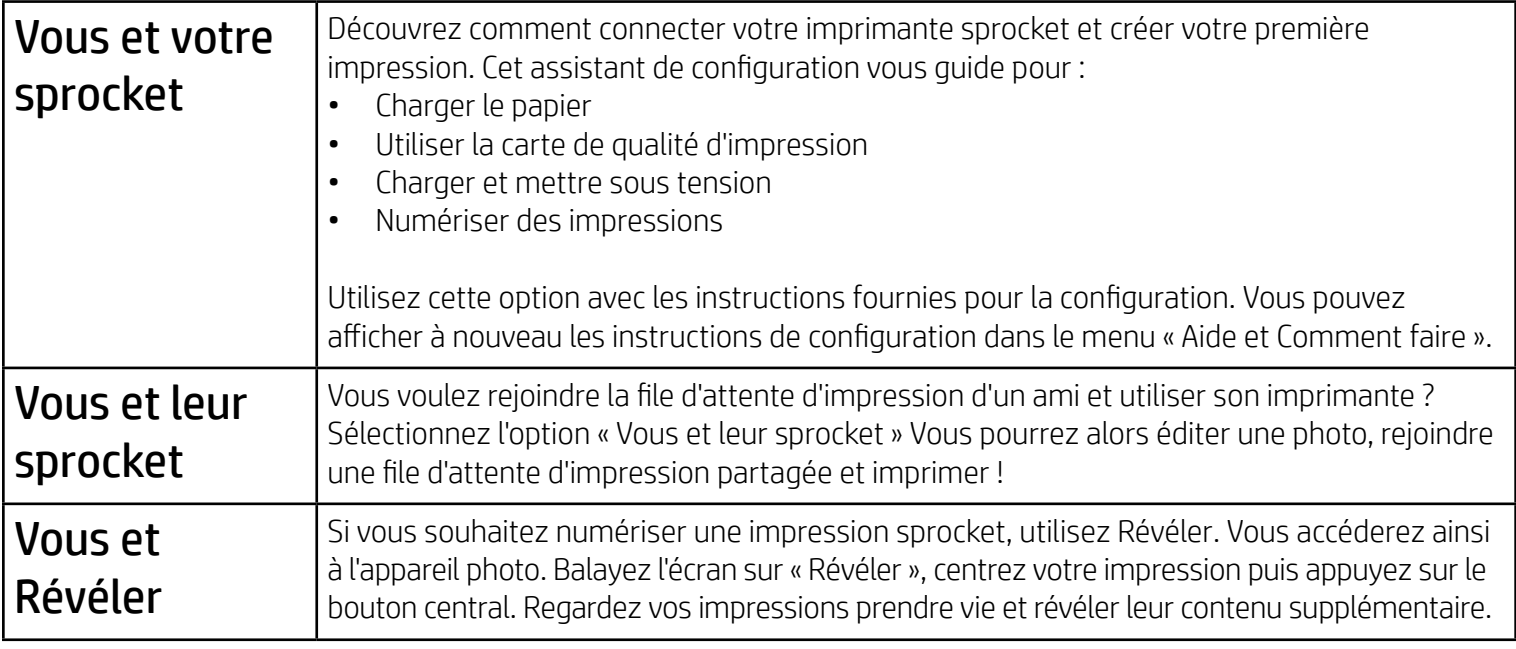

#### Autorisations

Lorsque vous lancez l'application pour la première fois, vous apercevez un certain nombre d'écrans d'autorisations. Ils vous permettent de bénéficier de l'expérience la plus complète avec votre imprimante sprocket. Laissez l'application sprocket accéder aux fonctions basiques et avancées.

Activez une expérience sprocket intégrale en partageant :

- L'accès à l'appareil photo : Prenez des photos et numérisez les impressions sprocket
- Galerie de photos : Sélectionnez et enregistrez des photos depuis et sur votre galerie
- Localisation : Rappelez-vous de l'endroit où la photo a été prise et permettez-nous de récupérer du contenu sur ce même emplacement avec notre fonction Révéler. Cette fonction nous permet également de localiser les imprimantes à ajouter à votre application
- Réception des notifications : Recevez des mises à jour intéressantes, des conseils et des idées de projets pour votre imprimante

## Accepter la fonction Révéler

Nous incorporons des informations sur vos impressions pour que vous puissiez numériser et afficher des fonctions amusantes. Lorsque nous ajoutons ce contenu, il est possible de vous remarquiez de légers changements au niveau de l'apparence de vos impressions. Faites des essais en activant ou en désactivant cette fonction, selon l'expérience souhaitée avec vos impressions. Acceptez pendant la configuration et laissez-vous tenter ! Accédez à tout moment à la fonction dans « Paramètres de l'application » pour l'activer ou la désactiver.

Les impressions dotées d'expériences incorporées peuvent révéler :

- Une Réalité augmentée (RA) : Regardez vos impressions s'animer, imprimez une image à partir d'une vidéo et regardez-la repasser, ou affichez votre file d'attente d'impression dans la RA (uniquement HP Sprocket 200), et bien plus encore !
- Contenu pertinent : Lorsque la fonction Révéler est activée, nous ajoutons les données de localisation et de date à votre impression afin de visualiser les photos prises le même jour et au même endroit.
- Expériences tierces : Affichez un contenu connexe provenant de Wikipédia™, Google Street View™, etc.

Pour utiliser votre imprimante HP Sprocket avec votre appareil mobile, vous devez télécharger l'application d'accompagnement HP sprocket depuis la boutique App Store® ou sur Google Play™ (ou votre boutique d'applications locale). Pour télécharger l'application sprocket, accédez au site [hpsprocket.com/start](http://hpsprocket.com/start). Vous serez dirigé vers la boutique d'applications appropriée pour votre appareil.

- L'application sprocket est compatible avec les appareils Android™ utilisant le SE v4.4 et supérieurs, ainsi qu'avec les iPhone X, iPhone 8, iPhone 8 Plus, iPhone 7, iPhone 7 Plus, iPhone SE, iPhone 6s, iPhone 6s Plus, iPhone 6, iPhone 6 Plus, iPhone 5s, iPhone 5c, iPhone 5, iPad (6e génération), iPad Pro 12,9 pouces (2e génération), iPad Pro 10,5 pouces, iPad (5e génération), iPad Pro 9,7 pouces, iPad Pro 12,9 pouces (1e génération), iPad Air 2, iPad Air, iPad mini 2, iPad mini 3, iPad mini 4, iPad (4e génération), iPod touch (6e génération).
- Vous devez installer l'application d'accompagnement sprocket pour faire fonctionner les imprimantes HP Sprocket avec votre appareil mobile.

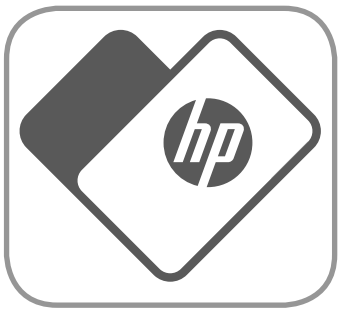

# <span id="page-12-0"></span>Installation de l'application

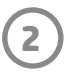

Accéder à l'appareil photo ou à la fonction Révéler Prenez ou numérisez une impression

Affichez des photos ou balayez ou appuyez pour sélectionner les sources

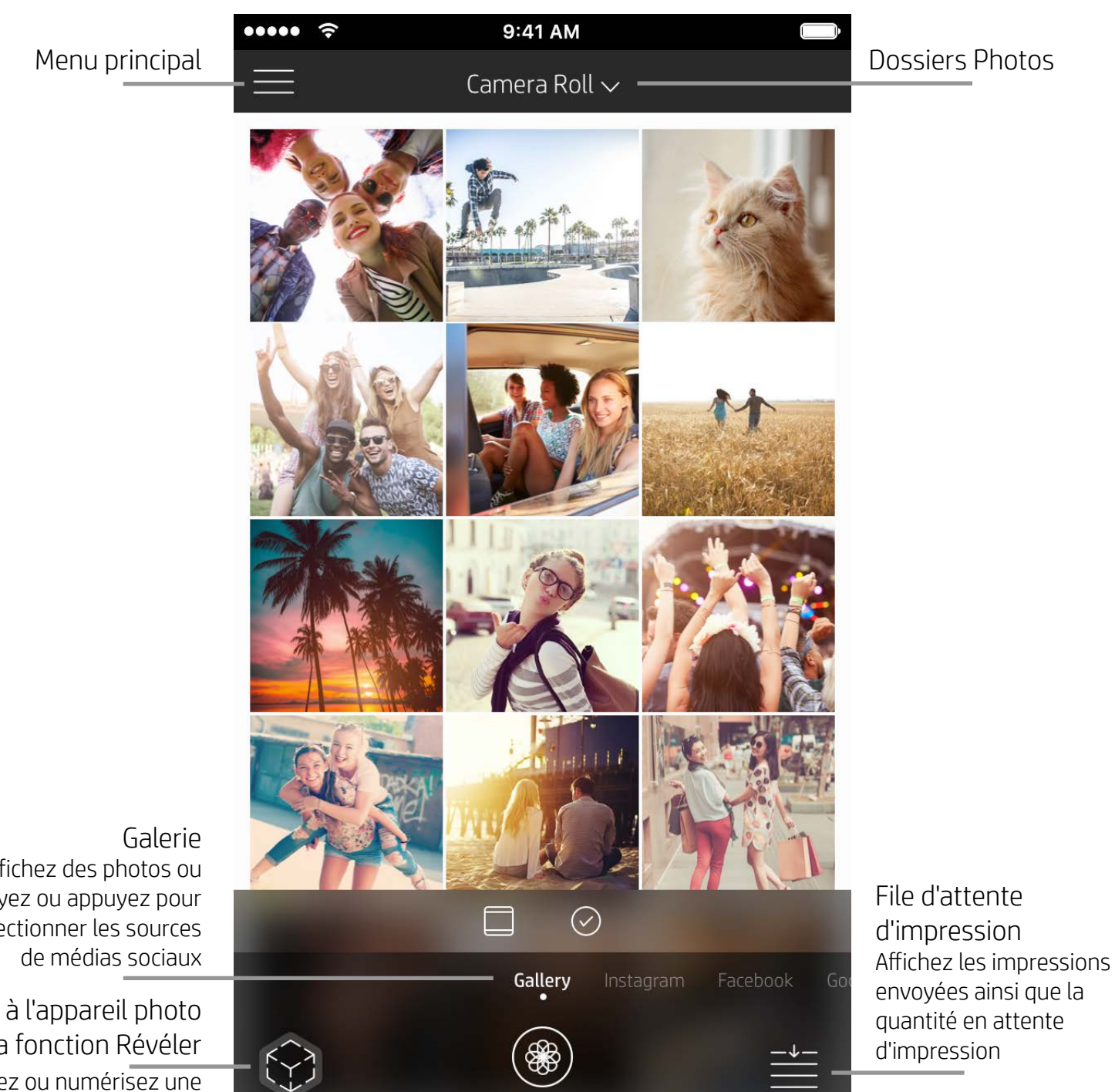

# Écran d'accueil

# Parcourir les galeries photos

- 1. À partir de l'écran d'accueil, balayez pour afficher les sources de médiaux sociaux prises en charge ou la galerie des photos de l'appareil photo.
- 2. Après avoir sélectionné une source photo, balayez l'écran vers la droite ou la gauche pour parcourir toutes les
	- galeries.
- 3. Pour chaque source de médias sociaux, un écran de connexion s'affiche jusqu'à ce que vous saisissiez vos identifiants et que vous autorisiez l'application sprocket à accéder à vos photos.
	- Reportez-vous à « Configurer les sources des médias sociaux » pour obtenir des informations sur l'accès aux photos de vos comptes de médias sociaux.

# <span id="page-13-0"></span>Navigation dans l'application sprocket

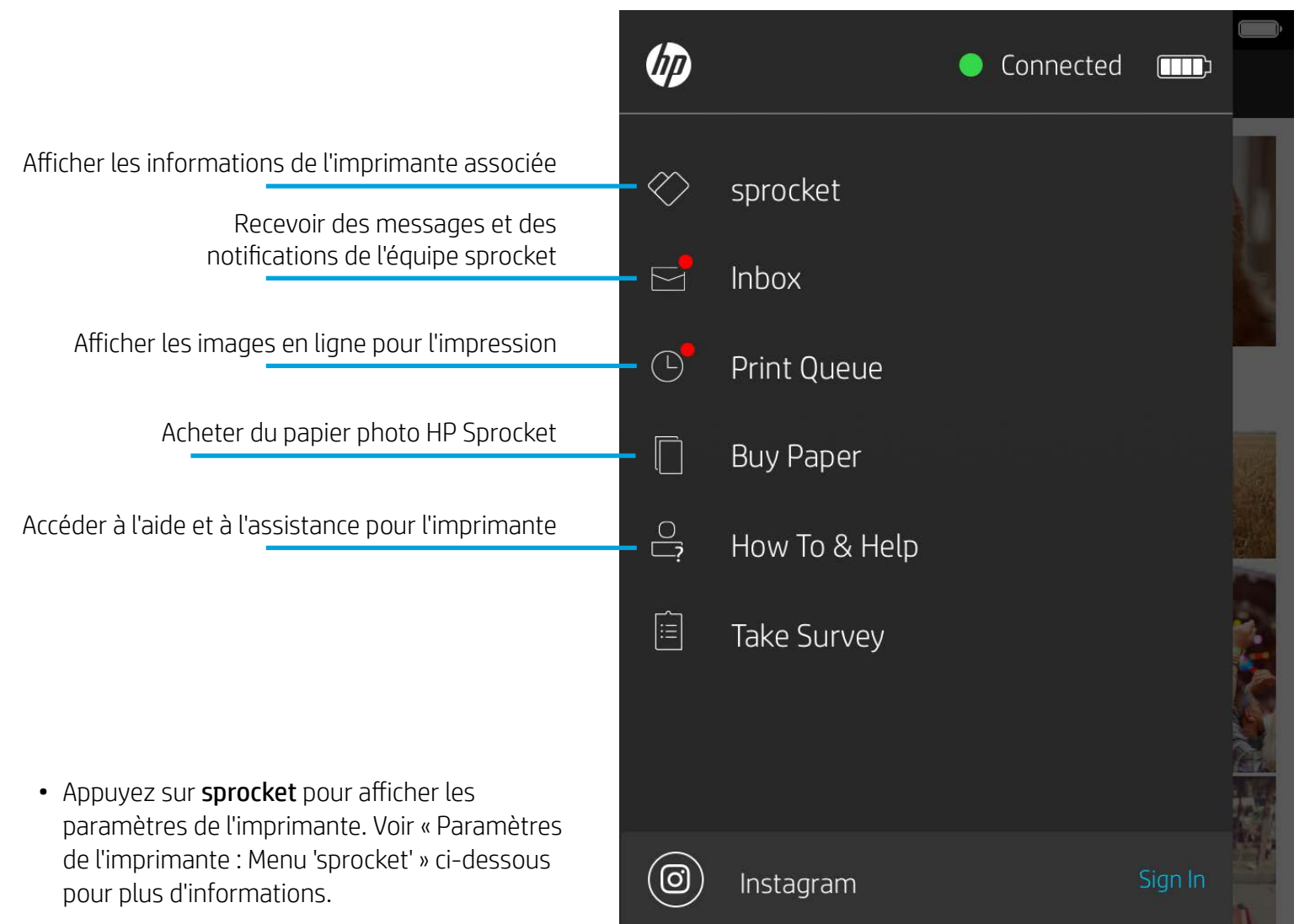

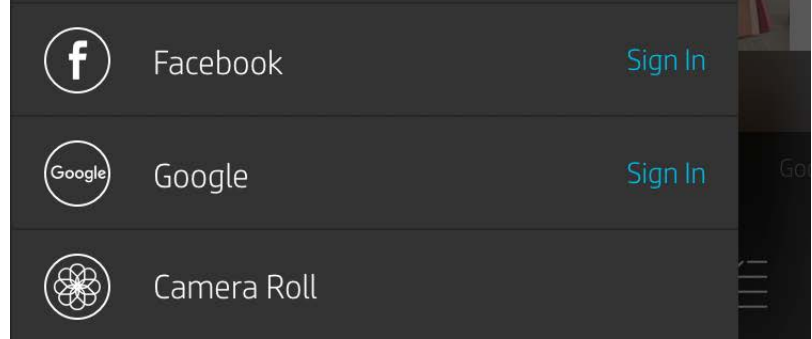

#### Utilisation du Menu principal

**Remarque :** La navigation dans l'application sprocket peut varier en fonction de votre système d'exploitation. Des différences de style peuvent modifier légèrement les fonctions et le comportement. De même, les sources de réseaux sociaux peuvent varier en fonction de la région.

#### Prendre ou sélectionner une photo

- 1. Ouvrez l'application HP sprocket.
- 2. Sur l'écran d'accueil, appuyez sur l'icône Appareil photo/Révéler pour ouvrir l'appareil photo. Vous pouvez également sélectionner une photo de votre appareil ou d'une source de réseaux sociaux.
- 3. Si vous choisissez de prendre une photo, l'appareil photo s'ouvre. Utilisez les paramètres de l'appareil photo pour ajuster à votre guise.
- 4. Après avoir pris ou sélectionné une photo, vous pouvez Éditer, Imprimer ou Partager votre création !

#### Configurer les sources de médias sociaux

- 1. Dans le menu principal, appuyez sur Connexion pour chacune des sources de médias sociaux indiquées afin d'autoriser l'application sprocket à rassembler des photos provenant de vos différents comptes. Vous pouvez également balayer/appuyer à partir de l'écran d'accueil pour afficher les sources de médias sociaux et vous connecter.
- 2. Vous êtes redirigé vers la page de connexion de l'application. Saisissez vos identifiants pour permettre à l'application sprocket d'accéder à vos galeries photos.
- 3. Sélectionnez une photo à éditer, à imprimer ou à partager ! Vous pouvez également parcourir vos photos sur les médias sociaux directement dans l'application sprocket.

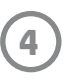

#### Paramètres de l'imprimante : Menu « sprocket »

- Vérifier l'état de la batterie, l'état de l'appareil et modifier les paramètres d'arrêt automatique et de mise en veille de l'appareil.
- Afficher l'adresse Mac, la version du microprogramme et celle du matériel. Ces informations sont nécessaires  $\bullet \bullet \bullet \bullet \bullet$ 9:41 AM  $\hat{\mathbf{z}}$ si vous contactez l'assistance HP Sprocket. Vous pouvez  $\langle$ HP sprocket 200 (02:98) également afficher les informations techniques dans votre application.**Settings** Définir un nom personnalisé pour votre imprimante Custom Name HP sprocket 200 ... > (HP Sprocket 200 uniquement) Définir une couleur personnalisée de la LED d'état Color White > (HP Sprocket 200 uniquement) Sleep Timer 3 minutes  $\rightarrow$ Auto Off 2 hours  $\rightarrow$ Afficher des informations sur les alertes batterie et appareil **Status Device State** Battery **Technical Details** MAC Address Vérifier et mettre à jour le microprogramme **Firmware Version** Hardware Version

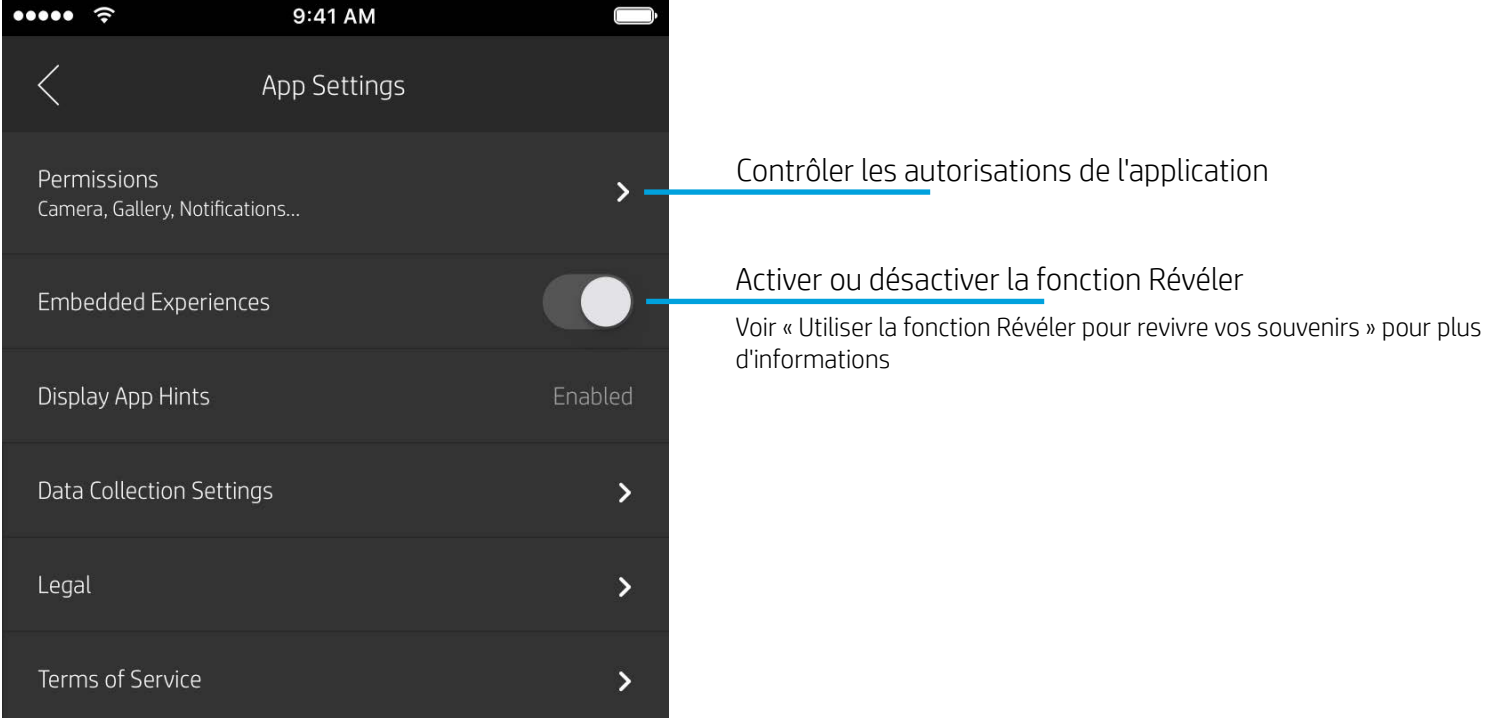

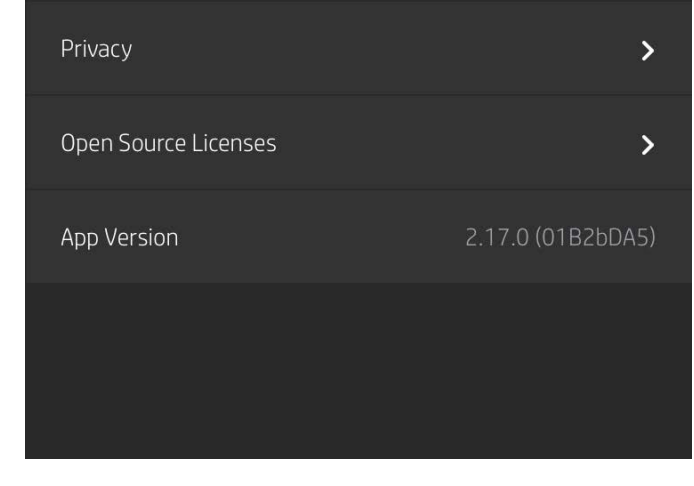

#### Menu des paramètres de l'application

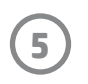

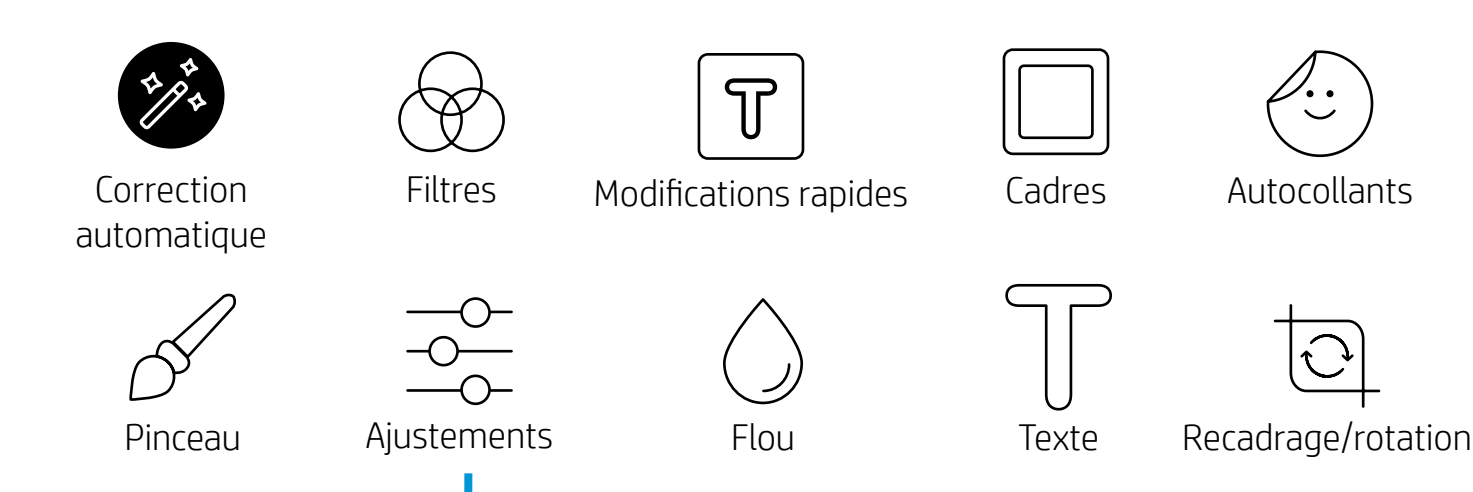

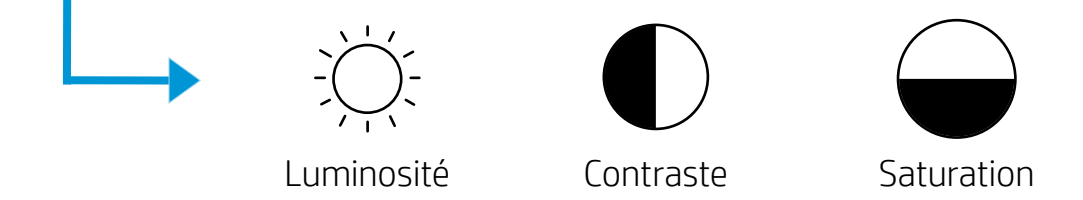

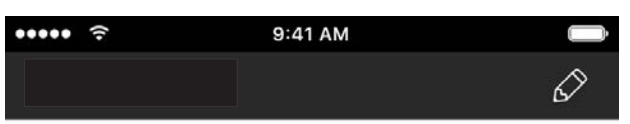

#### Aperçu d'image

Éditez, imprimez ou partagez votre photo à partir de l'écran d'aperçu.

- Quittez l'aperçu d'image en appuyant sur  ${\times}$ .
- Appuyez sur  $\mathcal O$  pour personnaliser et modifier votre image.
- Appuyez sur l'icône de l'imprimante pour imprimer.
- Utilisez un mouvement de pincement à deux doigts sur l'écran pour effectuer un zoom, une rotation ou pour redimensionner votre photo.
- Vous pouvez également partager et enregistrer votre photo depuis l'aperçu d'image, utiliser l'impression en mosaïque ou imprimer plusieurs exemplaires ! Pour accéder aux fonctions de file d'attente d'impression, d'impression en mosaïque et de copies, balayez la barre gris clair au-dessus des icônes du bas pour révéler ces fonctionnalités.

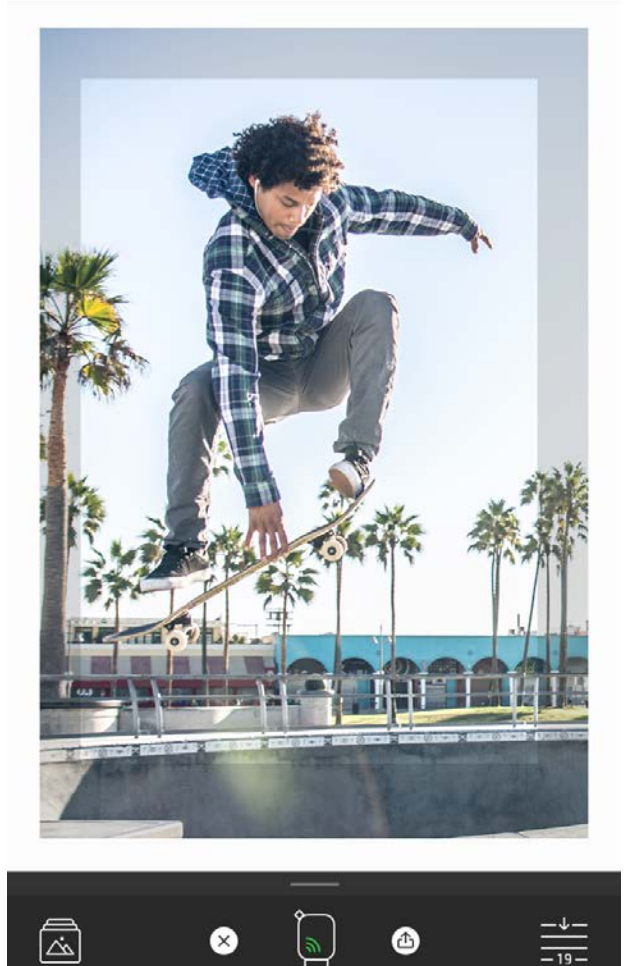

# Éditer une photo  $\mathscr{D}$

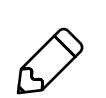

Appuyez sur Éditer pour ajuster l'aspect de la photo, ajouter du texte ou des autocollants et appliquer des filtres. Veillez à enregistrer votre création une fois les modifications terminées, en appuyant sur la marque de sélection située dans le coin supérieur droit.

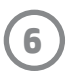

#### Imprimer une photo

- 1. Appuyez sur l'icône Imprimer pour envoyer votre photo à votre imprimante.
- 2. Un message de confirmation s'affiche, ainsi qu'une barre de progression, pour vous informer que votre tâche d'impression est en cours. Si vous avez activé la fonction Révéler, une animation spéciale se déclenchera également pour montrer que nous incorporons un contenu supplémentaire dans vos impressions à partir de différentes sources numériques. En savoir plus dans « Utiliser la fonction Révéler pour revivre vos souvenirs »
- 3. Le voyant LED indicateur d'état clignote trois fois, l'appareil émet un léger bourdonnement et l'impression de l'image commence. S'il s'agit de la première impression à partir d'un nouveau paquet de papier, la carte de Qualité d'impression s'éjectera en premier avant votre impression.
- 4. Une fois votre photo imprimée, utilisez-la telle quelle pour décoration ou retirez la face au dos de la photo en décollant doucement un coin. Collez-la sur un dossier, un classeur ou dans un album-souvenir !
	- Si vous recevez un message d'erreur indiquant que vous n'êtes pas connecté à votre imprimante lorsque vous appuyez sur l'impression, vérifiez que l'imprimante est toujours allumée et associez à nouveau votre appareil mobile avec l'imprimante pour recommencer l'impression.
	- Avant d'imprimer, vérifiez que rien ne bloque la fente de sortie du papier

- 1. Appuyez sur l'icône de partage ( $\bullet$ ,  $\bullet$ ) pour publier votre photo sur les médias sociaux et l'envoyer à d'autres applications.
- 2. Après avoir appuyé sur l'icône, vous pouvez envoyer votre photo par SMS, par e-mail, dans un stockage dématérialisé ou à une source de médias sociaux. Lorsque vous sélectionnez la source de partage de votre choix, elle est chargée dans l'application appropriée à ce support.

#### Partager une photo

**Remarque :** Les options de partage disponibles varient en fonction du système d'exploitation et des applications installées sur l'appareil mobile.

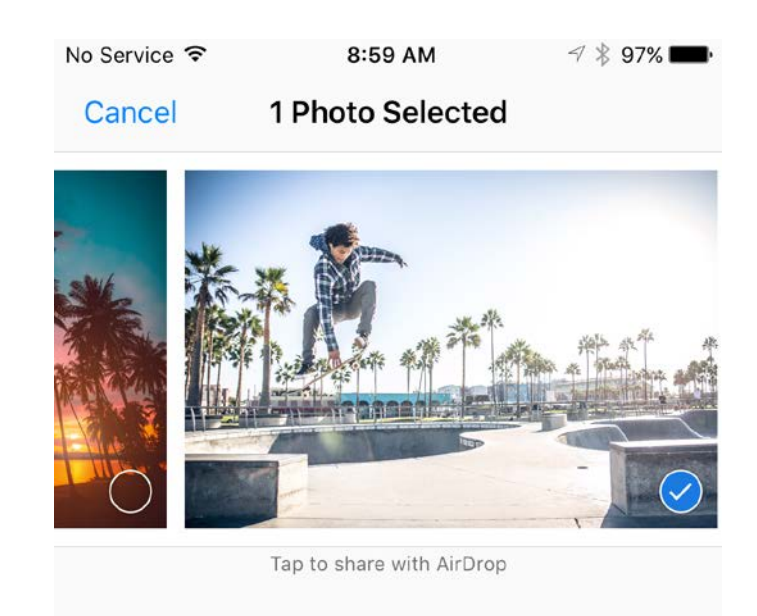

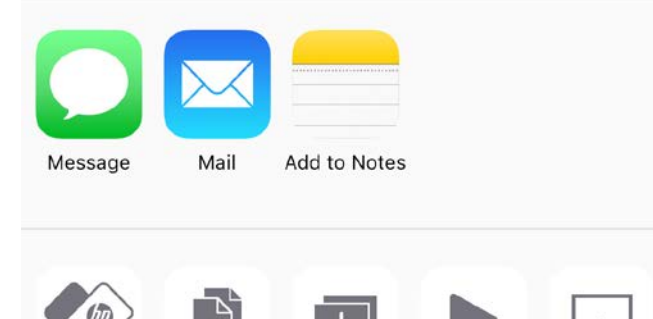

Copy Print to sprocket

Slideshow Duplicate

AirPlay

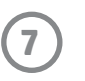

## Activer l'impression depuis d'autres applications

Vous pouvez également activer l'impression sur votre imprimante HP Sprocket depuis la plupart des autres applications photo.

Pour iPhone® ou iPad® :

- 1. Dans l'écran d'aperçu, appuyez sur l'icône de partage dans le coin inférieur gauche.
- 2. Sélectionnez l'icône Plus, qui comporte trois points.
- 3. Activez « Imprimer sur sprocket ». Vous pouvez également faire glisser « Imprimer sur sprocket » en haut de votre liste d'activités pour y accéder facilement.

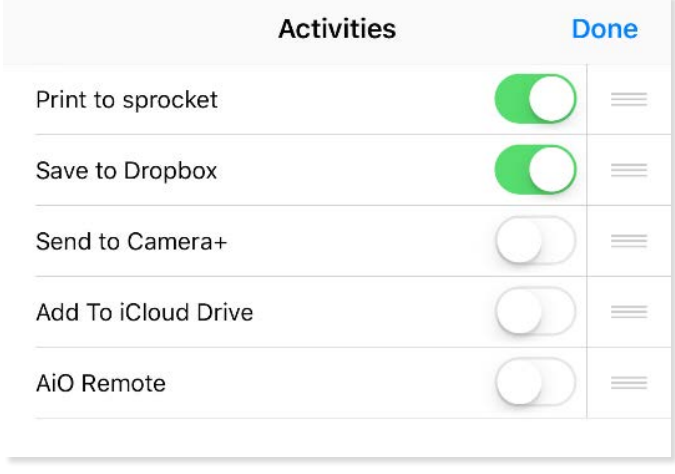

Pour Android™ :

- 1. Dans l'écran d'aperçu, appuyez sur l'icône de partage dans le coin inférieur gauche.
- 2. Sélectionnez « sprocket » pour activer l'impression.

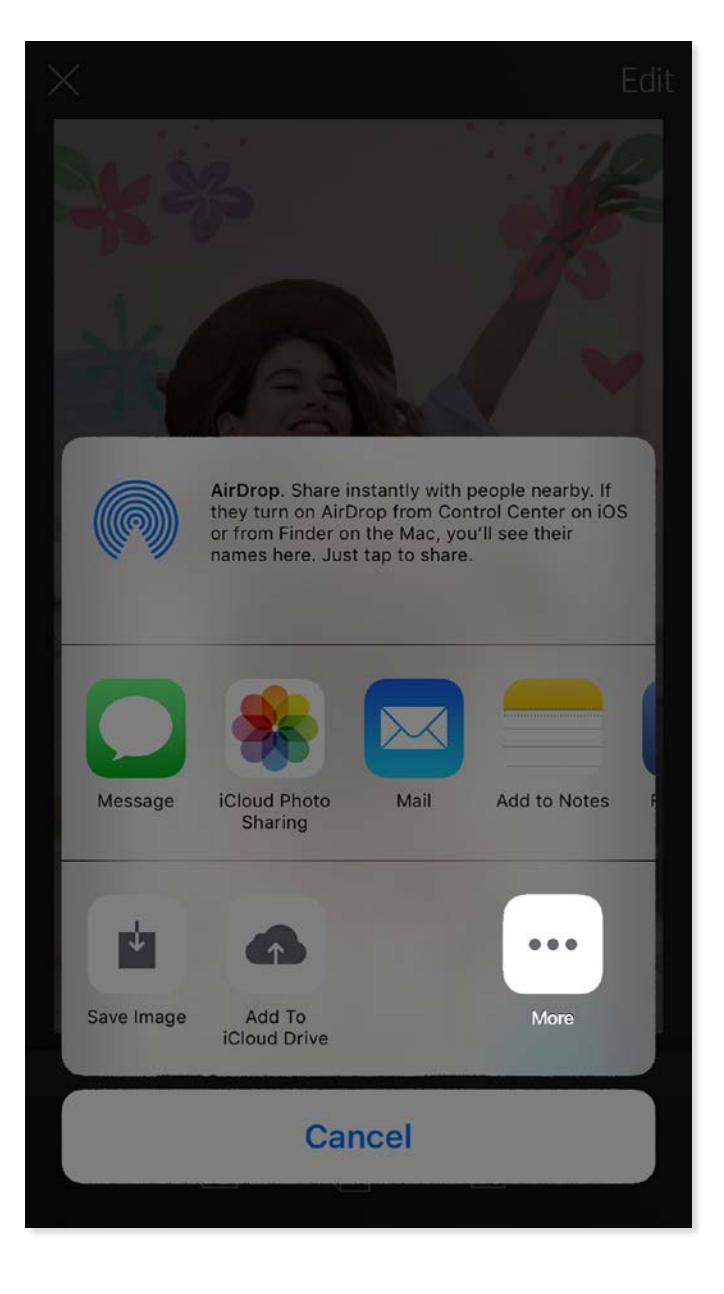

## Mise à jour du microprogramme de l'imprimante

Faites en sorte de donner le sourire à votre application sprocket et profitez des toutes dernières fonctionnalités en mettant à jour le microprogramme de votre imprimante à partir de l'application sprocket. La mise à jour de votre microprogramme vous donne accès à de nouvelles fonctionnalités, aux dernières corrections de couleur pour vos impressions, à une connectivité améliorée et elle peut même corriger des comportements inattendus.

Pour mettre à jour le microprogramme de l'imprimante, assurez-vous des points suivants :

- Votre périphérique mobile est connecté à Internet ou aux données mobiles
- L'application sprocket est ouverte
- Votre imprimante est sous tension et connectée à votre périphérique mobile
- La batterie de votre imprimante est chargée à au moins 25 % avant la mise à jour

Si une mise à jour du microprogramme est disponible, vous y serez automatiquement invité dans l'application sprocket. Suivez les instructions à l'écran pour terminer la mise à jour. Nous recommandons vivement de procéder aux mises à jour disponibles afin de profiter de la meilleure expérience !

Vous pouvez également rechercher manuellement les mises à jour du microprogramme de l'imprimante en ouvrant l'application sprocket, en appuyant sur le Menu principal et en sélectionnant « sprocket ». Ensuite, appuyez sur « Nom de votre appareil ». Vous serez alors invité par une fenêtre contextuelle ou une ligne de texte en bleu, à mettre à jour votre microprogramme, s'il est disponible. Si vous n'y êtes pas invité, assurez-vous de bien suivre correctement l'ensemble des instructions. Si c'est le cas, votre imprimante dispose déjà du dernier microprogramme - Amusez-vous bien !

#### Utilisation de l'appareil photo

- 1. Ouvrez l'appareil photo de l'application sprocket.
- 2. Balayez vers la gauche ou la droite pour afficher les modes de l'appareil photo de l'application sprocket. Ceux-ci comprennent : Appareil photo, Vidéo, Révéler et Photomaton.
- 3. Pour chaque mode, une deuxième rangée d'options de réglage s'affiche au-dessus de la liste d'icônes. Cellesci peuvent inclure l'orientation de l'appareil photo, le flash etc. Effectuez les sélections souhaitées pour votre photo, votre impression ou vidéo.

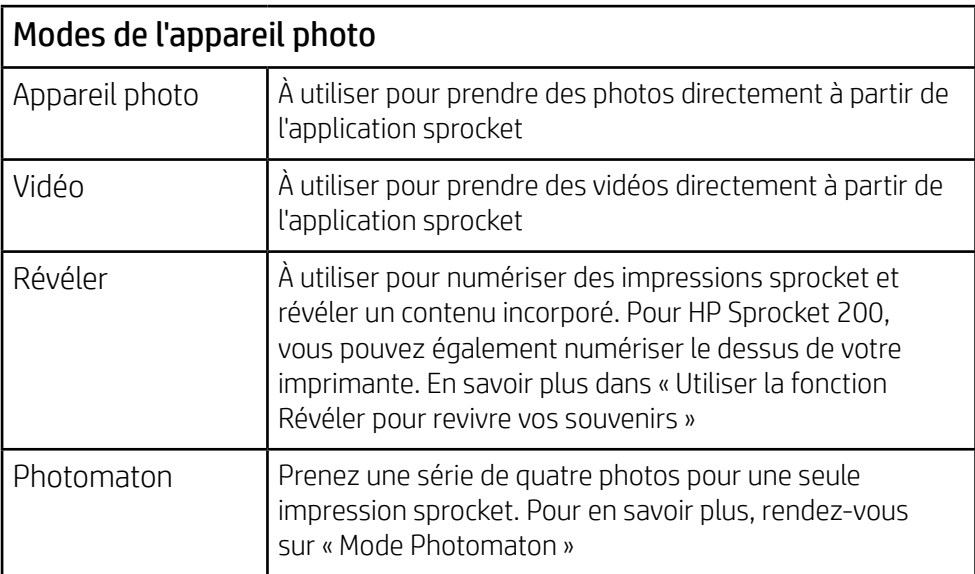

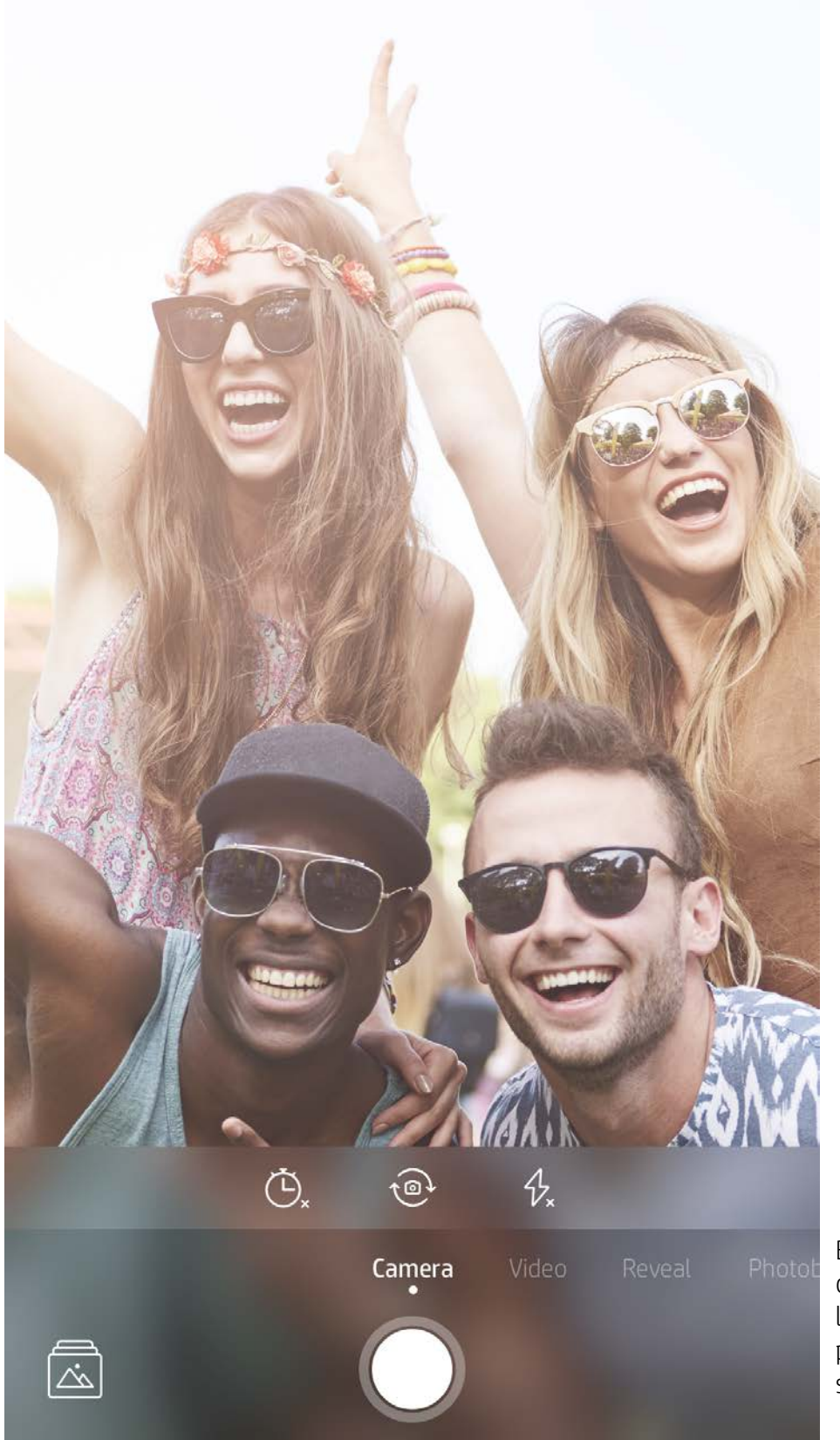

Balayez vers la gauche ou la droite pour afficher les modes de l'appareil photo de l'application sprocket

Effectuez ici des ajustement sur le mode de l'appareil photo dans la barre du haut

# Fonctionnalités de l'application sprocket

Remarque : Si vous n'avez pas activé la fonction Révéler pendant la configuration de l'imprimante, appuyez sur « sprocket » dans le Menu principal, puis sur « Paramètres de l'application ». À partir de là, activez ou désactivez « Expériences incorporées » à votre guise.

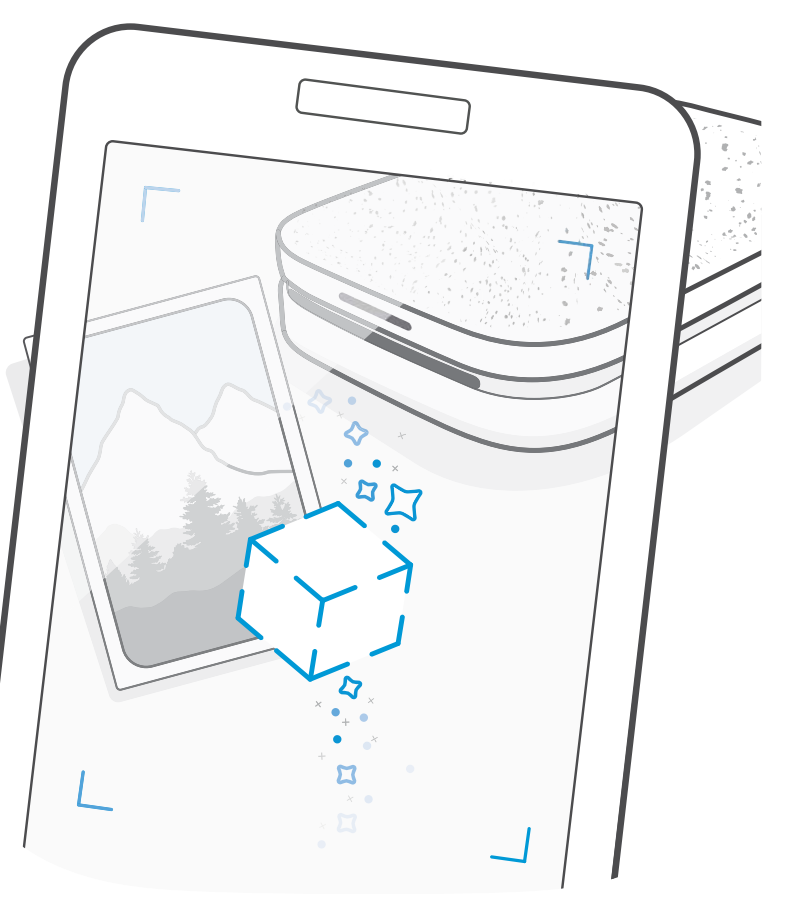

## Mode Photomaton

- 1. Ouvrez l'appareil photo de l'application sprocket.
- 2. Balayez vers la droite jusqu'à ce que vous accédiez à « Photomaton ».
- 3. Lorsque vous appuyez sur l'icône du déclencheur, l'appareil prend quatre photos successives, avec un délai entre chaque. Regardez à l'écran le décompte pour savoir à quel moment vous devez prendre la pause. Observez le smiley pour savoir combien de temps tenir la pose.
- 4. Les quatre images capturées s'affichent en mosaïque dans l'écran Aperçu, sur la même impression.
	- Appuyez encore sur l'icône du déclencheur pour arrêter les photos temporisées pendant la prise de vue.

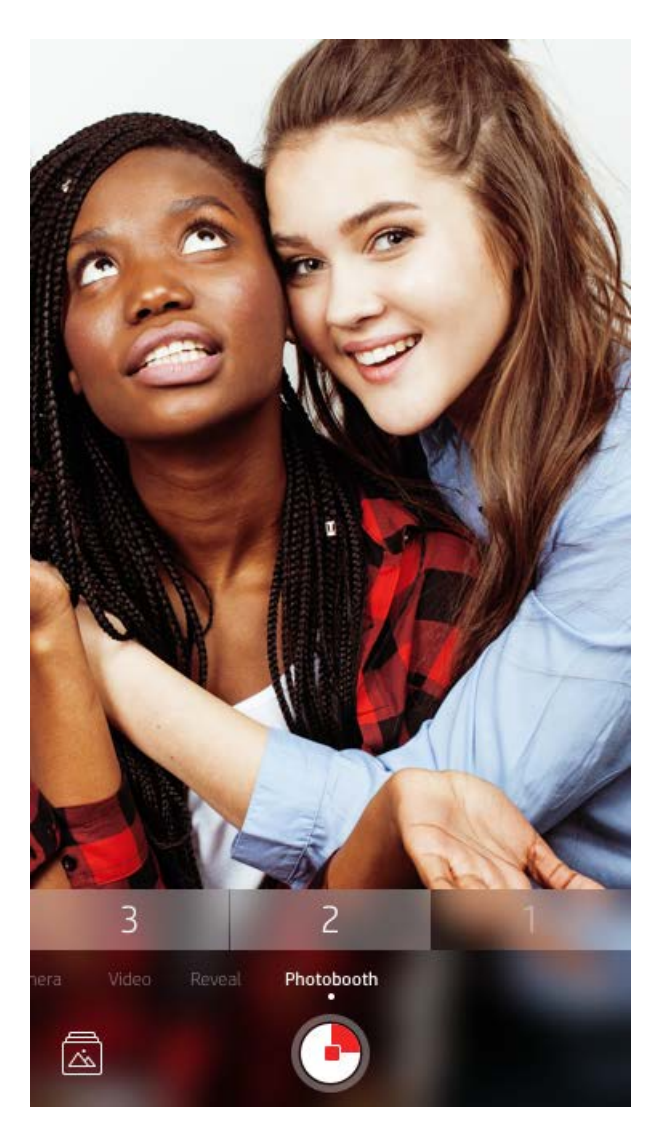

## Utiliser la fonction Révéler pour revivre vos souvenirs (

Donnez vie à vos impressions de l'application sprocket ! Le mode Révéler permet d'utiliser l'appareil photo de l'application pour numériser les photos sprocket imprimées et revivre vos souvenirs grâce à plus d'images et de vidéos de la journée ou du lieu concerné, d'expérimenter la réalité augmentée (RA) et d'accéder à du contenu en ligne.

Lorsque vous procédez à des numérisations avec le mode Révéler de l'application sprocket, nous déclenchons comme par magie des expériences qui sont liées à votre photo ; nous incorporons ce contenu au moment de l'impression pour que vous puissiez numériser et en profiter plus tard !

Pour les photos imprimées, le mode Révéler fonctionne uniquement sur les photos imprimées depuis l'application sprocket (et non depuis l'appareil photo instantané HP Sprocket 2-en-1). En outre, il fonctionne uniquement sur des images imprimées après avoir activé la fonction Révéler dans l'application. Lorsque la fonction est activée, toutes les impressions sont automatiquement marquées pour fonctionner avec la fonction Révéler.

#### Numérisation :

- 1. À partir de l'appareil photo sprocket, balayez vers le mode « Révéler ».
- 2. Centrez votre impression sprocket dans la fenêtre de l'appareil photo. Une animation se déclenche pour signaler que la numérisation est en cours.

- Vérifiez que la photo est bien éclairée pour éviter une erreur de numérisation.
- Si vous appuyez sur le bouton du déclencheur, le mode Révéler se réinitialise et redémarre.

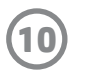

#### Retouches rapides

Les retouches rapides sont votre outil indispensable si vous êtes pressé et voulez avoir une impression incroyable en une seule étape facile ! D'une simple pression, vous pouvez appliquer une série de modifications, de filtres et de décorations sur votre photo sprocket avant impression. Dans le menu Éditer, appuyez sur  $\lceil \mathcal{T} \rceil$  pour afficher des cadres pré-assemblés et des décorations photo. Celles-ci bénéficient de mises à jour identiques aux autocollants et aux cadres ; vérifiez-les régulièrement pour découvrir de nouvelles retouches rapides.

Les retouches rapides vous permettent également de choisir rapidement un cadre, un autocollant et d'ajouter du texte ou d'adapter les designs assortis pour les adapter à vos besoins.

#### Impression en mosaïque

- 1. À partir de l'écran d'aperçu, glissez vers le haut sur la barre grise pour afficher une barre d'options.
- 2. Sélectionnez le modèle voulu dans la section Mosaïques. Les photos en mosaïque peuvent être imprimées 2 x 2 ou 3 x 3.

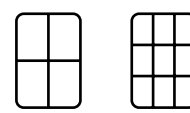

- 3. Assemblez vos photos imprimées pour créer une grande impression en mosaïque !
	- À partir de ce même menu caché, vous pouvez également accéder à la file d'attente d'impression, si elle contient des images.

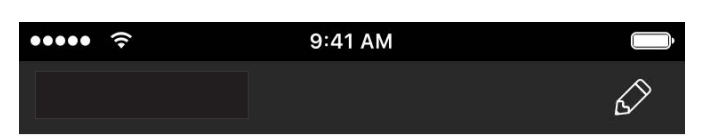

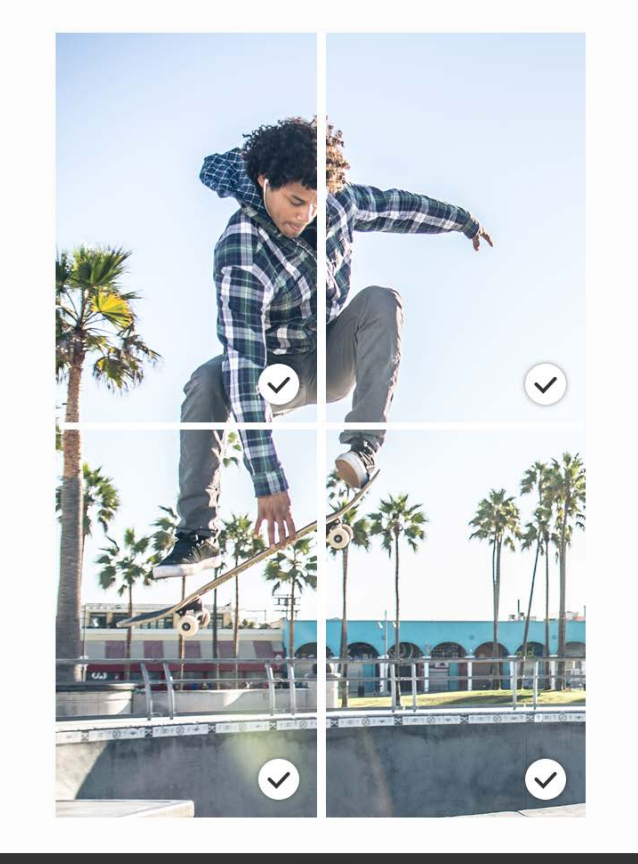

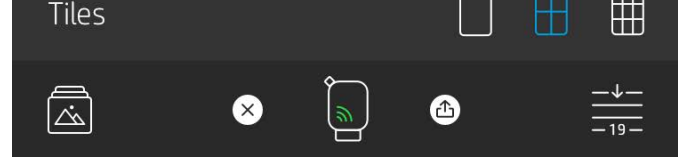

#### Vidéos et fonction Révéler

Imprimez une image vidéo en utilisant l'application sprocket et jouez la vidéo une fois numérisée ! Toutes les vidéos de toutes les sources de réseaux sociaux ou de la galerie, ainsi que les Apple Live Photos™ fonctionnent.

1. Ouvrez la vidéo en Aperçu d'image, appuyez sur l'icône de sélection d'image vidéo pour choisir celle à imprimer et appuyez sur l'icône d'impression.

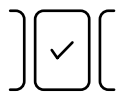

2. Utilisez le mode Révéler pour numériser l'image une fois son impression terminée et repasser votre vidéo, directement à partir de la photo imprimée. Partagezla aussi avec un ami !

#### Magic Frames et la fonction Révéler

Ajoutez une Magic Frame à une photo et observez-la révéler ses trésors cachés une fois numérisée en mode Révéler. Sélectionnez une Magic Frame dans la section Image de l'éditeur de photo. Choisissez parmi des photos ordinaires ou des options saisonnières et thématiques. Numérisez avec la fonction Révéler et observez votre cadre s'animer !

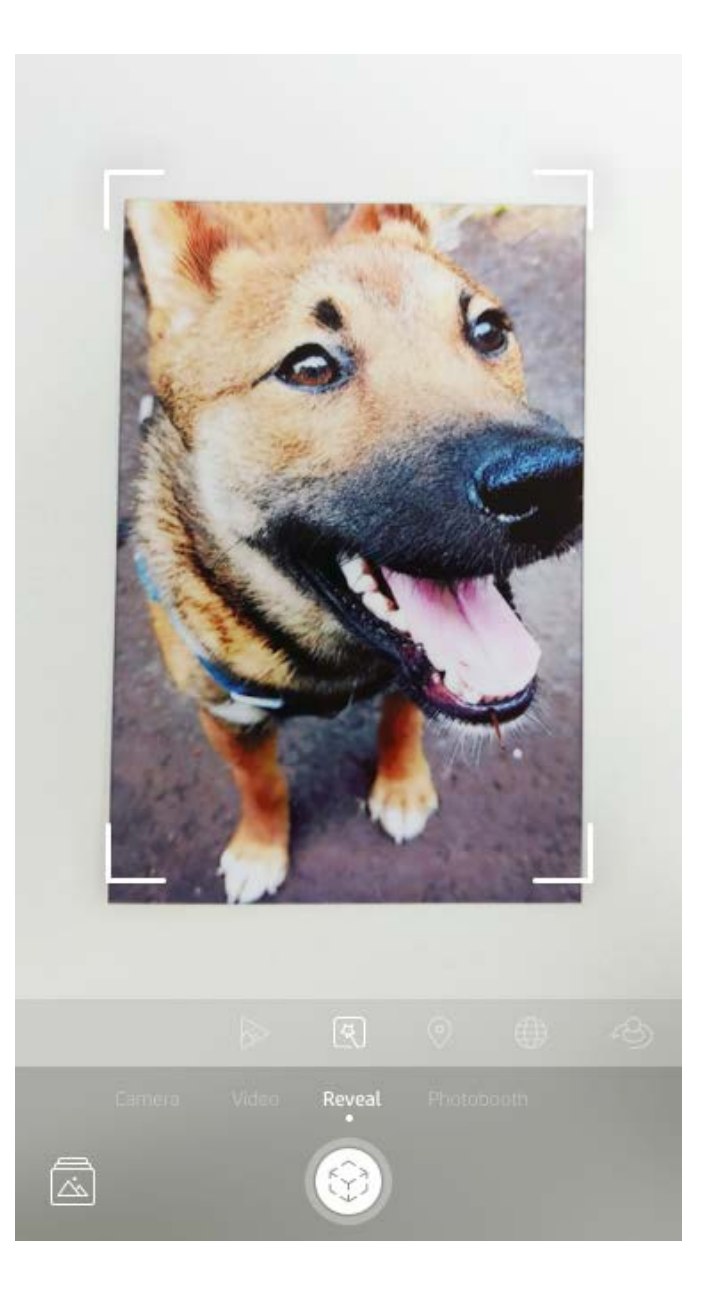

## Créer des autocollants personnalisés

- 1. Créez vos propres dessins ou graffitis pour les ajouter à une impression sprocket.
- 2. Dans le menu Éditer, sélectionnez  $\leftrightarrow$  ) pour accéder à la galerie d'autocollants.
- 3. Sélectionnez l'icône représentant un signe plus dans le coin inférieur gauche.
- 4. Remplissez le cadre de votre dessin et appuyez sur l'écran.
	- Vous autocollants personnalisés sont enregistrés dans votre galerie d'autocollants personnalisés, située en regard de l'icône Plus dans la galerie d'autocollants.
	- Appuyez longuement sur un autocollant pour le supprimer de la galerie d'autocollants personnalisés.
	- Appuyez longuement sur la galerie d'autocollants personnalisés pour supprimer le dossier complet.

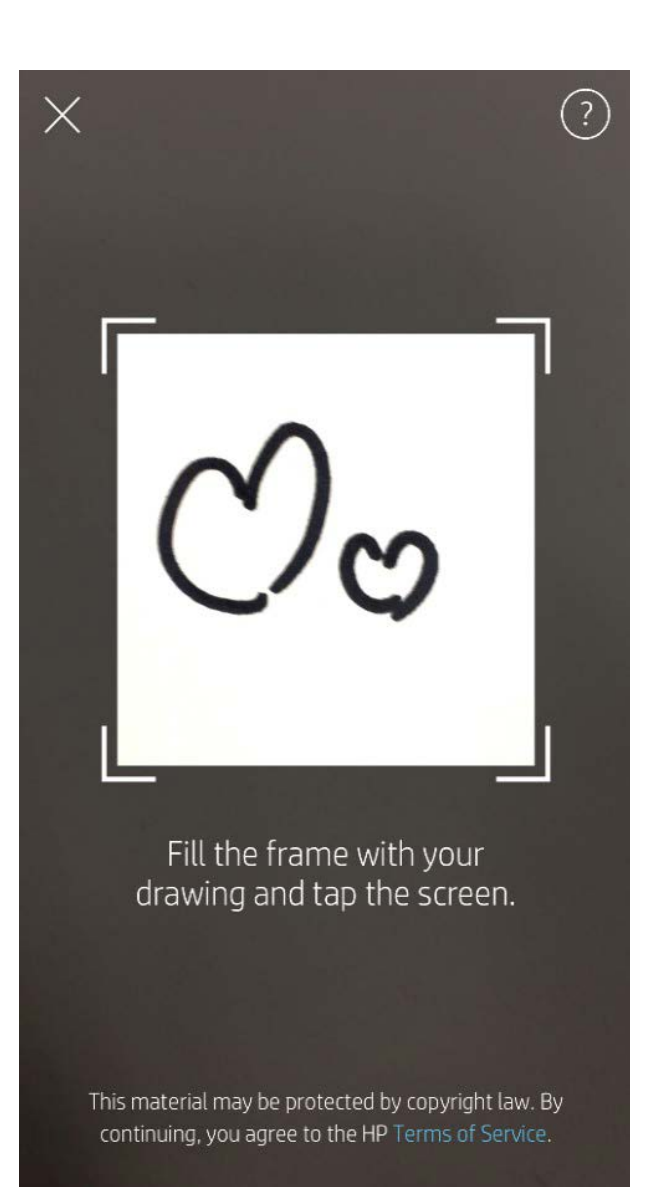

## Utilisation de la file d'attente d'impression  $\frac{1}{\sqrt{2}}$

La file d'attente d'impression permet d'enregistrer des photos à imprimer ultérieurement et d'envoyer des impressions consécutives à votre appareil. Il existe deux files d'attente pour vos photos avant qu'elles ne soient imprimées !

Tout d'abord, les photos prêtes à imprimer sont envoyées à la **Liste d'attente de l'application**. Dans la file d'attente de l'application, les images sont regroupées pour être envoyées à l'imprimante (même si vous n'êtes pas connecté à ce moment-là) ; il s'agit de leur station de traitement ! Une fois que vous disposez d'une connexion Bluetooth avec une imprimante, vos impressions sont transférées dans la **File d'attente de l'imprimante** pour être imprimées. Si vous êtes déjà connecté à une imprimante sprocket au moment d'envoyer l'impression, vos impressions arrivent alors dans la file d'attente de l'application et sont transférées dans la liste d'attente de l'imprimante.

Dans l'application sprocket, vous pouvez consulter à la fois la file d'attente de l'application et la file d'attente de l'imprimante en appuyant sur l'icône de la file d'attente d'impression dans la barre de navigation de l'application sprocket, sur la barre d'options (menu à 3 points) sur l'écran d'aperçu, ou sur l'icône Imprimer sur l'écran d'aperçu lorsque les photos se trouvent dans la liste d'attente d'impression.

- Mettez les photos en file d'attente hors ligne pour impression ultérieure ! Envoyez des impressions à votre imprimante HP Sprocket pendant vos déplacements. Lorsque vous êtes prêt à imprimer, connectez-vous à une imprimante sprocket et ouvrez la file d'attente d'impression. Les impressions dans la file d'attente commencent à s'imprimer lorsqu'une connexion est rétablie et que vous appuyez sur le bouton « jouer ».
- Envoyez plusieurs impressions consécutives ! Les impressions figurent dans la file d'attente, dans l'ordre d'envoi. Vous pouvez réorganiser l'ordre de la file d'impression si vous êtes le propriétaire ou l'hôte de votre sprocket.

- Vous pouvez uniquement afficher ou gérer la file d'attente d'impression si vous êtes connecté à une imprimante sprocket et que vous avez plusieurs photos dans la file d'attente d'impression.
- Une fois que vous vous êtes connecté à une imprimante, vous pouvez Héberger ou Rejoindre une file d'attente partagée. Voir « File d'attente d'impression partagée » pour en savoir plus.
- 10 photos peuvent se trouver dans la file d'attente de l'imprimante simultanément, et jusqu'à 20 photos peuvent se trouver dans la file d'attente de l'application.
- Appuyez sur l'icône Chronomètre pour réimprimer les 5 dernières photos.

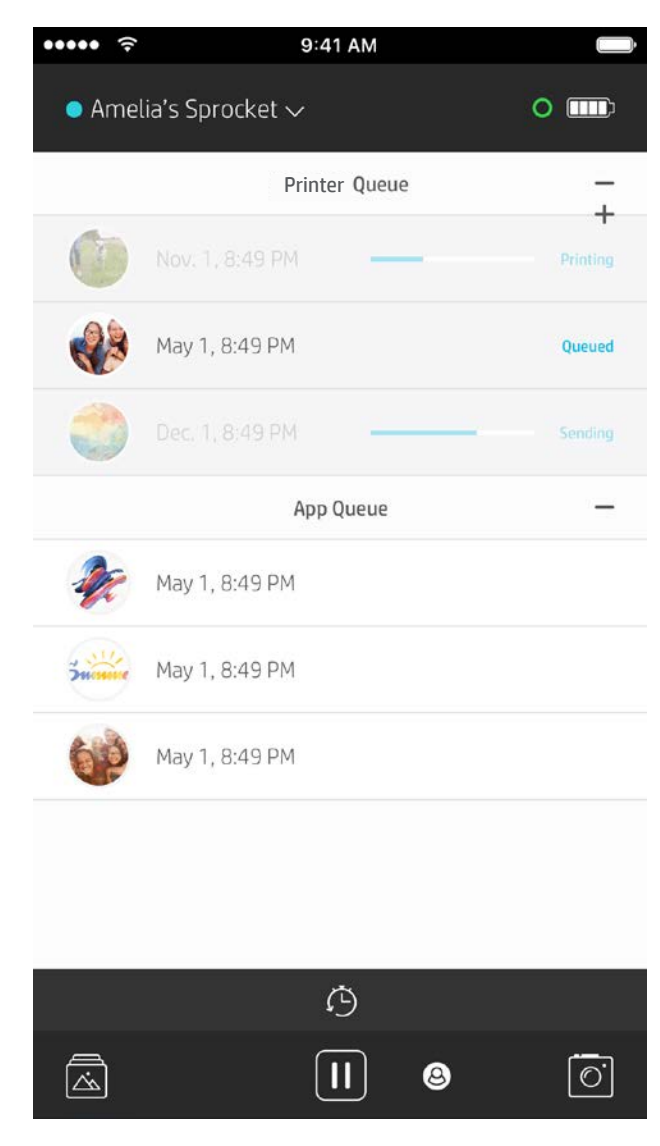

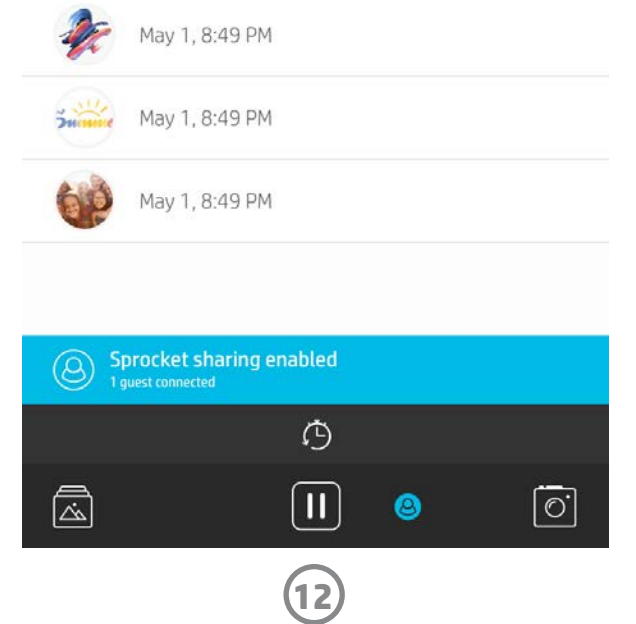

#### File d'attente d'impression partagée

Grâce à la file d'impression partagée, plusieurs personnes peuvent envoyer des images à une imprimante à l'aide de la file d'attente partagée. Il existe deux manières de partager des files d'attente :

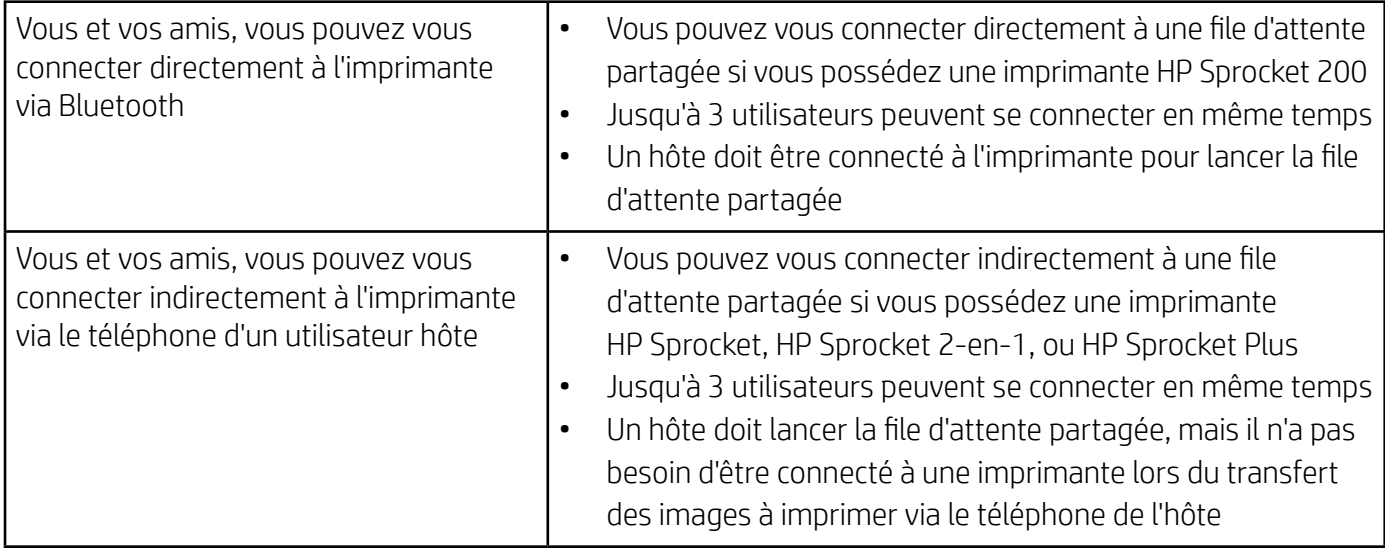

Si vous hébergez une file d'attente d'impression partagée, vous pouvez apercevoir des cercles colorés correspondant aux invités qui vous ont rejoint. La couleur du cercle correspond à la couleur qui leur a été assignée en tant qu'invité.

- 1. Connectez-vous à une imprimante sprocket et ouvrez la file d'attente d'impression.
- 2. Utilisez les boutons en haut de l'écran pour sélectionner Héberger la file d'impression partagée ou Rejoindre la file d'impression partagée.
	- Si vous hébergez la file d'attente d'impression partagée, cela signifie que vos invités pourront envoyer des images à votre file d'attente d'impression, que ce soit de manière directe ou indirecte via votre file d'attente partagée. Consultez le tableau ci-dessus pour connaître le type de connexion disponible pour votre imprimante. L'inscription en tant qu'invité vous permet d'envoyer des images à la file d'attente de l'hôte pour impression.
	- Pour utiliser la file d'impression partagée, l'hôte et les invités doivent activer le bouton approprié dans la file d'attente d'impression.

Une fois connecté, profitez de vos impressions !

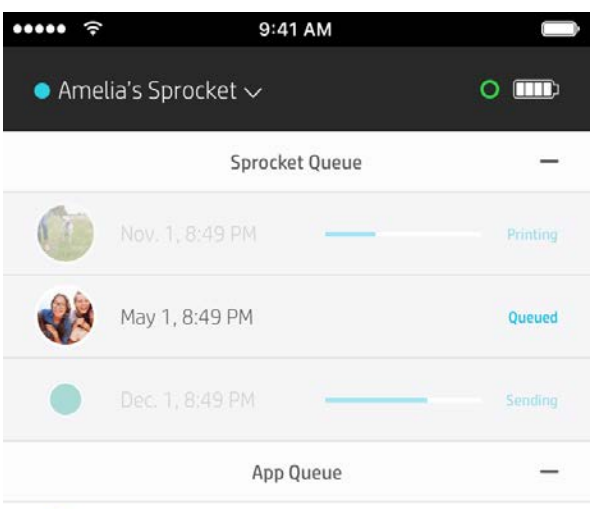

#### Démarrer une file d'attente d'application partagée

#### **D'un coup d'œil...**

La file d'attente de l'application répertorie vos photos en attente d'être envoyées à l'imprimante. Celles-ci se trouvent dans l'application sprocket, en attente d'être transférées à l'imprimante. La file d'attente de l'impression peut retenir des impressions lorsque vous n'êtes pas connecté à votre sprocket.

La liste d'attente de l'imprimante répertorie vos photos qui sont transférées à l'imprimante dès que vous êtes connecté. Ce sont les prochaines à être imprimées !

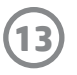

#### File d'attente d'impression d'un coup d'œil (HP Sprocket 200 uniquement)

Numérisez le dessus de votre HP Sprocket 200 avec l'application pour afficher d'un coup d'œil, une file d'attente RA. Dans cette file d'attente, vous pouvez consulter les impressions actuellement en ligne pour être imprimées, afficher la couleur assignée de l'expéditeur de l'impression et afficher qui est connecté à l'imprimante. Vous pouvez également afficher des informations sur l'état de la batterie, et sur les messages d'état d'appareil (comme un message d'erreur, un état d'impression etc.).

Numérisez le dessus de votre appareil, comme si vous le feriez avec une photo imprimée pour révéler son contenu caché.

- 1. Ouvrez l'appareil photo de l'application sprocket à partir de votre aperçu de la galerie
- 2. Assurez-vous de balayer vers la section « Révéler » de l'appareil photo (il y sera par défaut à l'ouverture)
- 3. Vérifier les conditions de luminosité de votre environnement. Il doit être lumineux et sans reflet ou ombres marquées pour que la fonctionnalité soit optimale !
- 4. Placez votre périphérique mobile directement au-dessus et parallèlement au motif situé sur le couvercle supérieur de l'imprimante, à environ 6 pouces de votre sprocket. Maintenez votre téléphone immobile jusqu'à ce que vous voyez une animation sur l'écran.
- 5. Dès que l'animation apparaît, vous pouvez déplacer et incliner légèrement votre téléphone pour afficher les objets dans un angle différent.

Remarque : Assurez-vous de retirer tout film protecteur de la partie supérieure de votre imprimante avant de procéder à la numérisation.

# <span id="page-24-0"></span>Prochainement !

#### Personnaliser votre imprimante (HP Sprocket 200 uniquement)

Pour votre HP Sprocket 200 uniquement, vous avez la possibilité de personnaliser votre imprimante. Vous pouvez modifier la couleur des LED qui s'affichent lorsque vos photos sont en cours d'impression, ou que votre imprimante est inactive et vous pouvez donner un nom personnalisé à votre imprimante. Vous pouvez le faire lors de la configuration de votre appareil avec l'assistant de l'application ou dans le menu Paramètres de l'appareil de l'application sprocket.

## Messages et notifications dans la boîte de réception  $\boxdot$

L'application sprocket ajoute continuellement des fonctions amusantes ! Restez informé des nouveautés sprocket en lisant les messages dans la boîte de réception de notre application sprocket et les notifications de l'application. Activez les notifications dans l'application sprocket pour recevoir les mises à jour, les conseils et les points forts des nouvelles fonctionnalités.

• Sur l'écran d'accueil, localisez le point rouge sur l'icône de l'application sprocket, qui vous signale que vous avez un nouveau message en attente !

#### Dossiers partagés Google

Avec l'application sprocket, sauvegardez aisément vos photos de fêtes tout en restant connecté à votre imprimante sprocket. Configurez un dossier partagé Google et invitez vos amis à participer à la fête. Tous ceux qui rejoignent le dossier et impriment avec une HP Sprocket pendant la fête, auront leurs photos archivées avec Google Photo. Voilà un moyen simple de s'assurer que tous les participants profitent d'un cliché grandiose !

#### Inspiration

Bénéficiez d'idées et d'inspiration pour votre imprimante sprocket directement depuis votre application. Grâce à l'application sprocket, transformez ces superbes photos en souvenirs précieux ou affichages amusants de manière rapide et facile.